# PRODUTO 8 PORTAL DAS ANDORINHAS: **FERRAMENTAS E FUNCIONALIDADES**

Plano de Manejo do Parque Natural Municipal das Andorinhas em Ouro Preto - MG

Execução:

Apoio técnico:

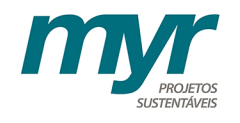

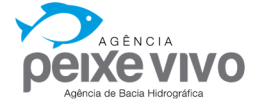

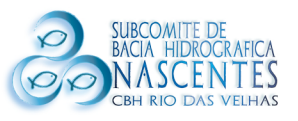

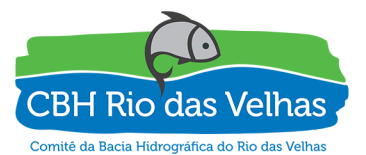

Apoio institucional:

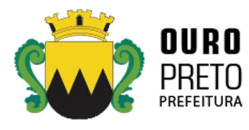

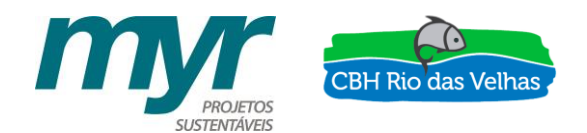

## Ato Convocatório 003/2015 Contrato de Gestão IGAM Nº 002/2012

## *"CONTRATAÇÃO DE PESSOA JURÍDICA ESPECIALIZADA PARA ELABORAÇÃO DO PLANO DE MANEJO DO PARQUE NATURAL MUNICIPAL DAS ANDORINHAS, EM OURO PRETO/MG".*

Contrato de Prestação de Serviços n° 002/2016

Ordem de Serviço nº 001/2016

## PRODUTO 8

PORTAL DAS ANDORINHAS: FERRAMENTAS E FUNCIONALIDADES

## NOVEMBRO DE 2017

Execução:

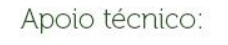

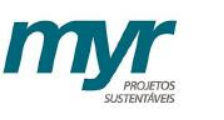

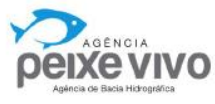

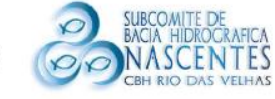

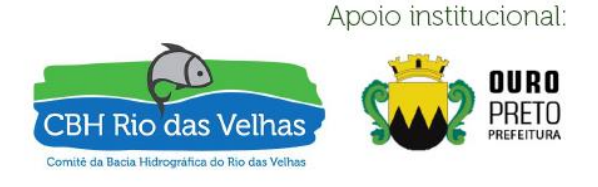

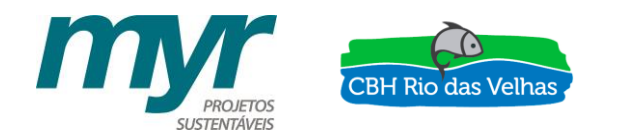

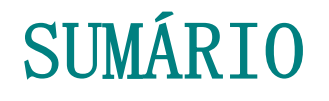

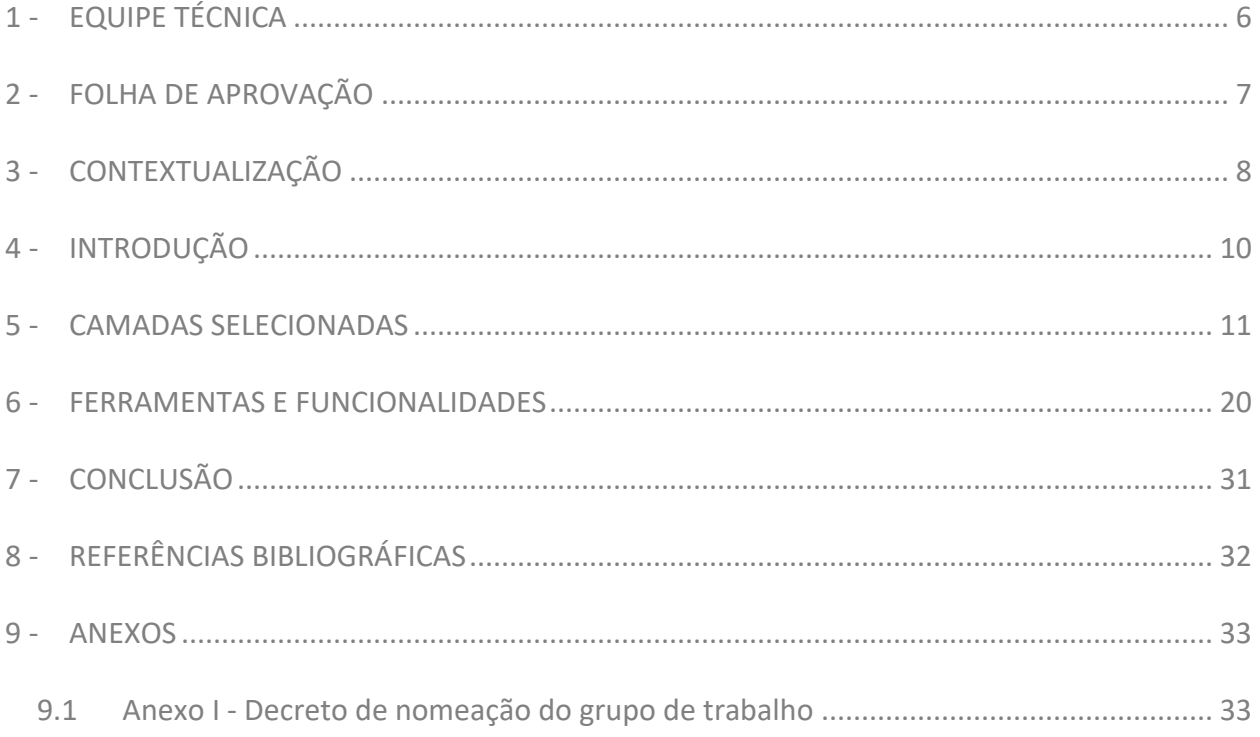

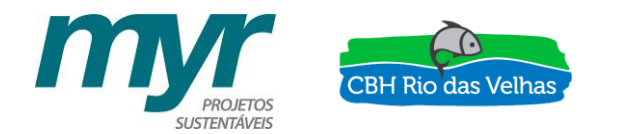

## ÍNDICE DE FIGURAS

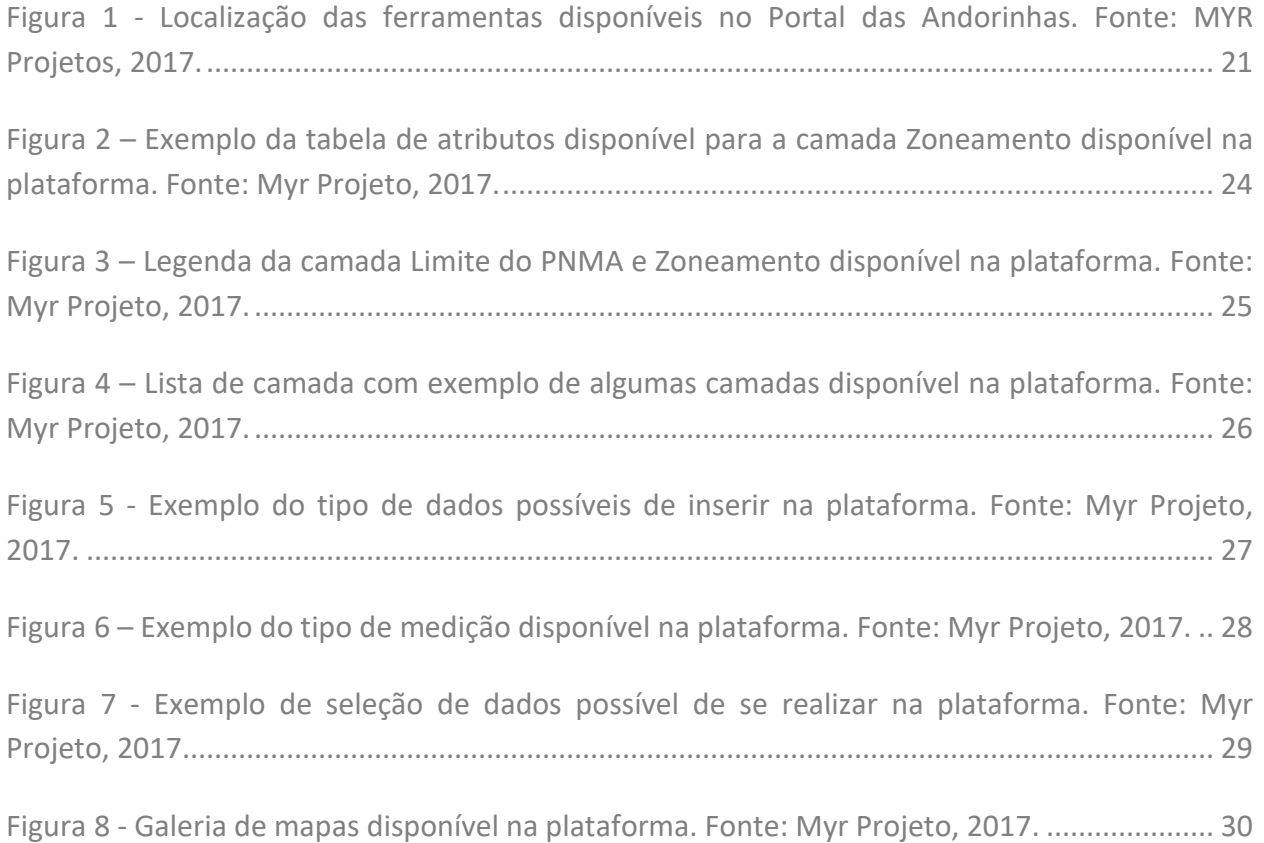

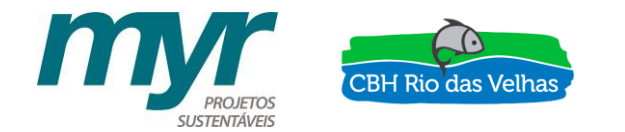

## ÍNDICE DE TABELAS

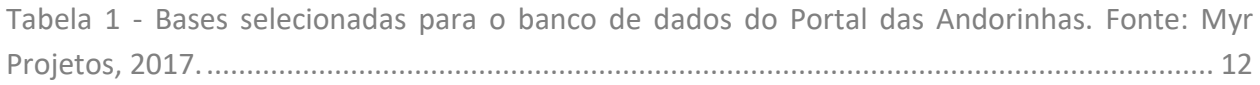

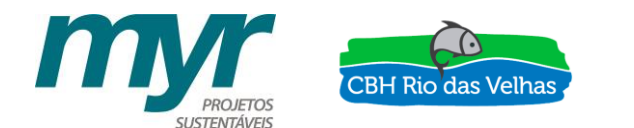

## LISTA DE SIGLAS

CBH Rio das Velhas - Comitê da Bacia Hidrográfica do Rio das Velhas

- CECAV Centro Nacional de Pesquisa e Conservação de Cavernas
- CNSA Cadastro Nacional de Sítios Arqueológicos
- CODEMIG Companhia de Desenvolvimento Econômico de Minas Gerais
- IBGE Instituto Brasileiro de Geografia e Estatística
- IEF Instituto Estadual de Florestas
- IEPHA Instituto Estadual do Patrimônio Histórico e Artístico de Minas Gerais
- IGAM Instituto Mineiro de Gestão das Águas
- IPHAN Instituto do Patrimônio Histórico e Artístico Nacional
- MG Minas Gerais
- MMA Ministério de Meio Ambiente
- PMOP Prefeitura Municipal de Ouro Preto
- PNMA Parque Natural Municipal das Andorinhas
- PT Plano de Trabalho
- RP Relatório Parcial
- SEMMA OP Secretaria Municipal de Meio Ambiente de Ouro Preto
- UFV Universidade Federal de Viçosa
- ZEE Zoneamento Ecológico Econômico

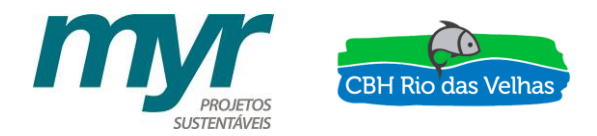

## **1 - EQUIPE TÉCNICA**

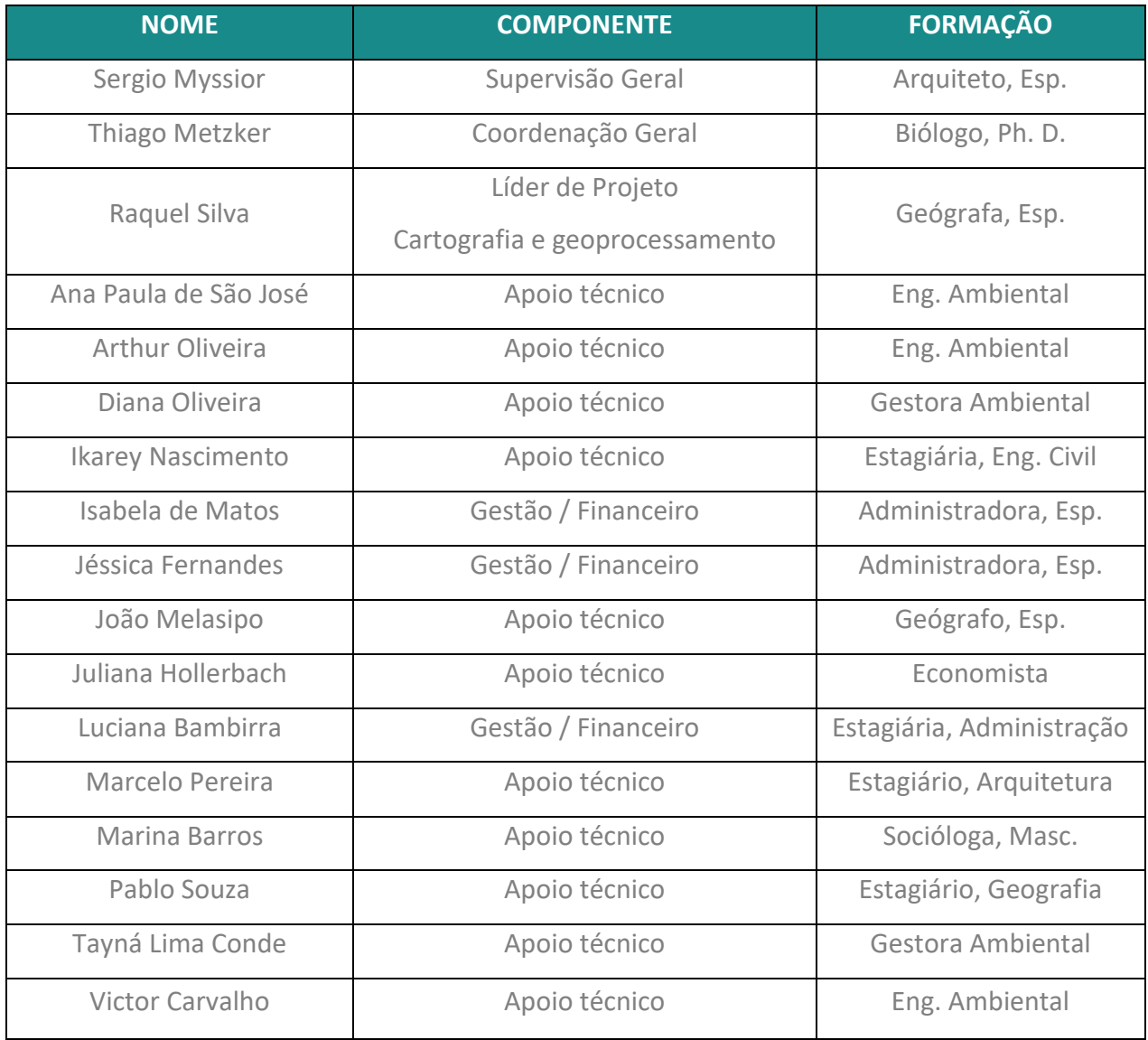

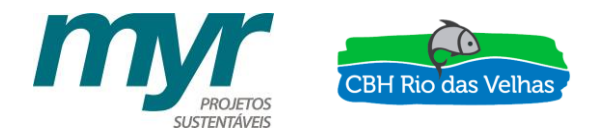

## **2 - FOLHA DE APROVAÇÃO**

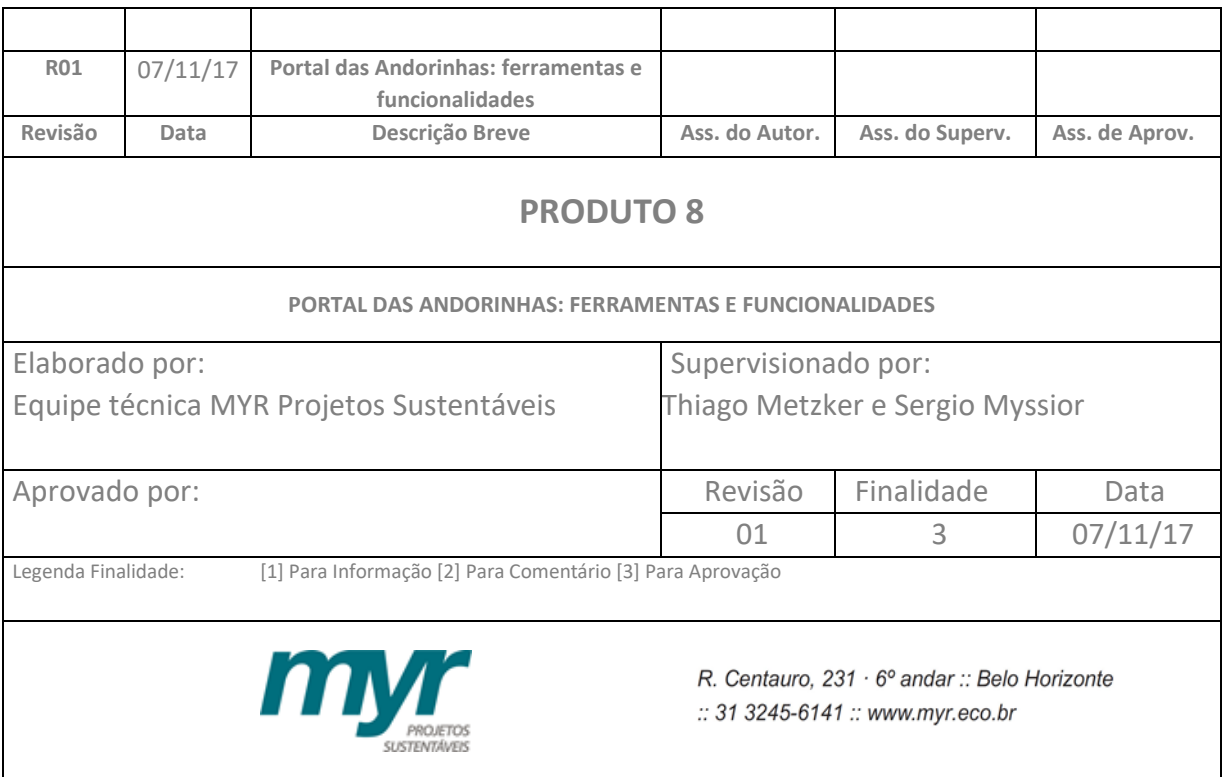

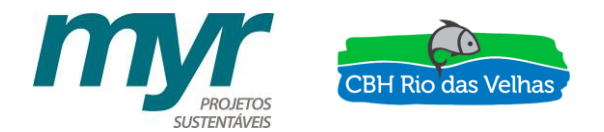

## **3 - CONTEXTUALIZAÇÃO**

O presente documento corresponde ao Produto 8 – Portal das Andorinhas: ferramentas e funcionalidades – referente ao Contrato de Prestação de Serviços n° 002/2016, Contrato de Gestão 002/IGAM/2012, celebrado entre a AGB PEIXE VIVO (Associação Executiva de Apoio à Gestão de Bacias Hidrográficas Peixe Vivo) e a MYR Projetos Estratégicos e Consultoria LTDA.

Segundo o ATO CONVOCATÓRIO Nº 003/2015 o Plano de Manejo do Parque Natural Municipal das Andorinhas deverá apontar mecanismos que visem à integração da Unidade com o potencial mosaico de unidades de conservação (municipais, estaduais e uma federal), existentes na região, de modo a construir uma política de conservação comum, potencializando suas ações administrativas e fortalecendo o envolvimento da sociedade, com foco na preservação da biodiversidade e a sustentabilidade regional.

Esse estudo, assim como outros demandados pelo CBH Rio das Velhas (Comitê da Bacia Hidrográfica do Rio das Velhas) foi viabilizado graças aos recursos advindos da Cobrança pelo Uso de Recursos Hídricos. Essa cobrança, de acordo com Instituto Mineiro de Gestão das Águas – IGAM é um instrumento econômico de gestão das águas previsto na Política Nacional de Recursos Hídricos e seu objetivo é garantir os padrões de quantidade, qualidade e regime estabelecidos para as águas de cada bacia hidrográfica. Não se trata de taxa ou imposto, mas uma compensação a ser paga pelos usuários que possuírem captações ou derivações de águas superficiais, extrações de águas subterrâneas e lançamentos de efluentes em corpos d'água, considerados significantes nas bacias hidrográficas de rios de domínio do Estado de Minas Gerais (MG), além dos aproveitamentos de potenciais hidrelétricos.

Para garantir o desenvolvimento dos trabalhos referentes ao Plano de Manejo a Prefeitura Municipal de Ouro Preto na figura do Decreto n° 4.462 instituiu o grupo de trabalho do Plano de Manejo. O capítulo [9.1](#page-33-0) - Anexo I - [Decreto de nomeação do grupo de trabalho](#page-33-0) apresentado nesse relatório na página [33](#page-33-0) traz a nomeação da Prefeitura para esse grupo. Nessa mesma perspectiva, a Prefeitura instituiu a lei n° 957 de 08 de setembro de 2015 onde fica autorizada a contratação da Fundação Gorceix para a gestão e execução do Projeto de Gerenciamento Compartilhado do Parque Natural Municipal das Andorinhas, envolvendo ações ligadas à educação ambiental e patrimonial, à operacionalização administrativa, à proteção do ecossistema e a consultoria técnica. Entende-se que a contratação de uma empresa para gestão do Parque, assim como a equipe de apoio, é de extrema importância não só para o desenvolvimento desse trabalho, mas também para a execução das ações que serão recomendadas.

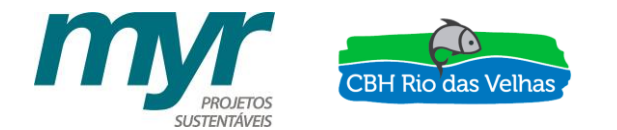

Dessa maneira foram desenvolvidos 6 (seis) produtos sendo eles:

- 1. PRODUTO 1 Plano de trabalho (PT);
- 2. PRODUTO 2 Relatório descritivo das Oficinas de Apresentação do Plano de Trabalho para a comunidade;
	- Relatório parcial do diagnóstico (RP1);
- 3. PRODUTO 3 Diagnóstico do Plano de Manejo e Mapas;
- 4. PRODUTO 4 Relatório descritivo das Oficinas de Apresentação do Diagnóstico e Prézoneamento e da Oficina de Planejamento Estratégico para a comunidade;
	- Relatório parcial do planejamento estratégico (RP2);
- 5. PRODUTO 5 Planejamento Estratégico e Definição do Zoneamento e Zona de Amortecimento do Parque;
- 6. PRODUTO 6 Resumo Executivo do Plano de Manejo.

Os produtos acima citados já foram entregues pela MYR Projetos Sustentáveis aos técnicos da AGB Peixe Vivo, esses foram devidamente analisados e aprovados.

No entanto, visto o potencial do material gerado ao longo da concepção deste Plano de Manejo e considerando ainda que (i) o PNMA é a PRIMEIRA Unidade de Conservação de Proteção Integral da bacia do rio das Velhas, localizado em sua porção mais a montante; (ii) que essa UC abriga as PRIMEIRAS nascentes formadoras do rio das Velhas; (iii) que o referido Plano pode ser considerado um dos PRIMEIROS a ser desenvolvido através da utilização de recursos oriundo da cobrança do uso da água em Minas Gerais, foi também preciso inovar em termos de difusão dos seus resultados. Assim, foi demandado pelo CBH Rio das Velhas e aprovado pela Agência peixe Vivo a criação do Portal Online do Plano de Manejo, produtos 7 e 8.

Nesse sentido, dando continuidade ao processo de construção desse plano de manejo, o **Produto 8**, ora apresentado, tem como objetivo principal retratar as ferramentas e funcionalidades do Portal das Andorinhas que consiste em uma plataforma online 100% georreferenciada dando alta capacidade de interação das questões sociais, energéticas, econômicas e ambientais, transformadas em verdadeiros ativos para a sociedade.

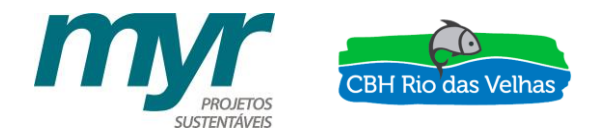

## **4 - INTRODUÇÃO**

Como apresentado no Produto 7 foi construído um novo site do Parque Natural Municipal das Andorinhas, com o objetivo de divulgar o Parque e suas potencialidades. Uma das seções desse site consiste no Portal das Andorinhas. Uma vez que o Parque é uma UC municipal o site ficará abrigado no domínio institucional da Prefeitura [\(parquedasandorinhas.ouropreto.mg.gov.br\)](file:///C:/Users/Thiago%20Metzker/Downloads/parquedasandorinhas.ouropreto.mg.gov.br). Até que a transição ocorra será possível acessar o site pelo domínio [\(andorinhas.eco.br\)](file:///C:/Users/Thiago%20Metzker/Downloads/andorinhas.eco.br). Contudo, será possível acessar a plataforma das andorinhas também pelo site do CBH Velhas e da AGB Peixe Vivo através de link específico nos referidos sites.

O Portal das Andorinhas foi produzido com o objetivo de hospedar o banco de dados criado e utilizado para o desenvolvimento do Plano de Manejo do PNMA. Nesse sentido, todo material e seu uso pode ser verificado em detalhe nos produtos gerados para o Plano de Manejo, em especial nos produtos 3 e 5 que correspondem ao diagnóstico e planejamento estratégico respectivamente.

O Portal, como será apresentado no capítul[o 6 -](#page-20-0) [FERRAMENTAS E FUNCIONALIDADES,](#page-20-0) na página [20](#page-20-0) desse relatório, foi desenvolvido na plataforma do ArcGIS Online. Esta plataforma se consiste em um sistema *online* bem simplificado e didático. Posteriormente, principalmente ao ser realizada a revisão do Plano de Manejo do PNMA, serão necessárias atualizações do material disponível. Para tanto foi disponibilizado um usuário aos técnicos a da Agência Peixe Vivo para que os mesmos possam manusear a Plataforma.

Dessa forma, este Plano de Manejo pode ser considerado o primeiro plano do Brasil a disponibilizar uma plataforma online, dentro de um ambiente SIG (Sistemas de Informações Geográficas), completamente acessível para o público. Entendemos que com isso o plano irá atingir um alto grau de sustentabilidade, no seu sentimento mais amplo.

O Plano de Manejo do PNMA quer ser um exemplo para a bacia do Rio das Velhas. Quer ser o primeiro a ter um poder de difusão que extrapola os limites geográficos e ganha escala ao mostrar que é possível que uma ação local tenha reflexo global. Com seu caráter de originalidade e inovação tecnológica, o Plano consegue ter um poder amplo de difusão e consequentemente adesão social mais representativa.

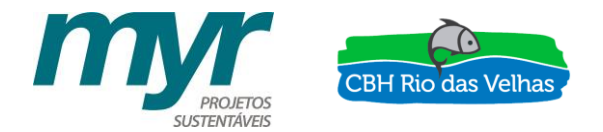

### **5 - CAMADAS SELECIONADAS**

Todas as bases utilizadas e criadas durante a construção do projeto foram analisadas em relação à relevância de seu conteúdo e em conjunto com o grupo de acompanhamento. Essas bases foram selecionadas para comporem o banco de dados do Portal das Andorinhas.

Nesse contexto, a [Tabela 1](#page-12-0) apresenta as bases que compõem o Portal das Andorinhas e as principais características de seus metadados. Todas as bases foram apresentadas em uma seção à parte no site que abriga o Portal e as mesmas estão disponíveis para download no formato .shp e .kmz, juntamente com um arquivo de metadados associado.

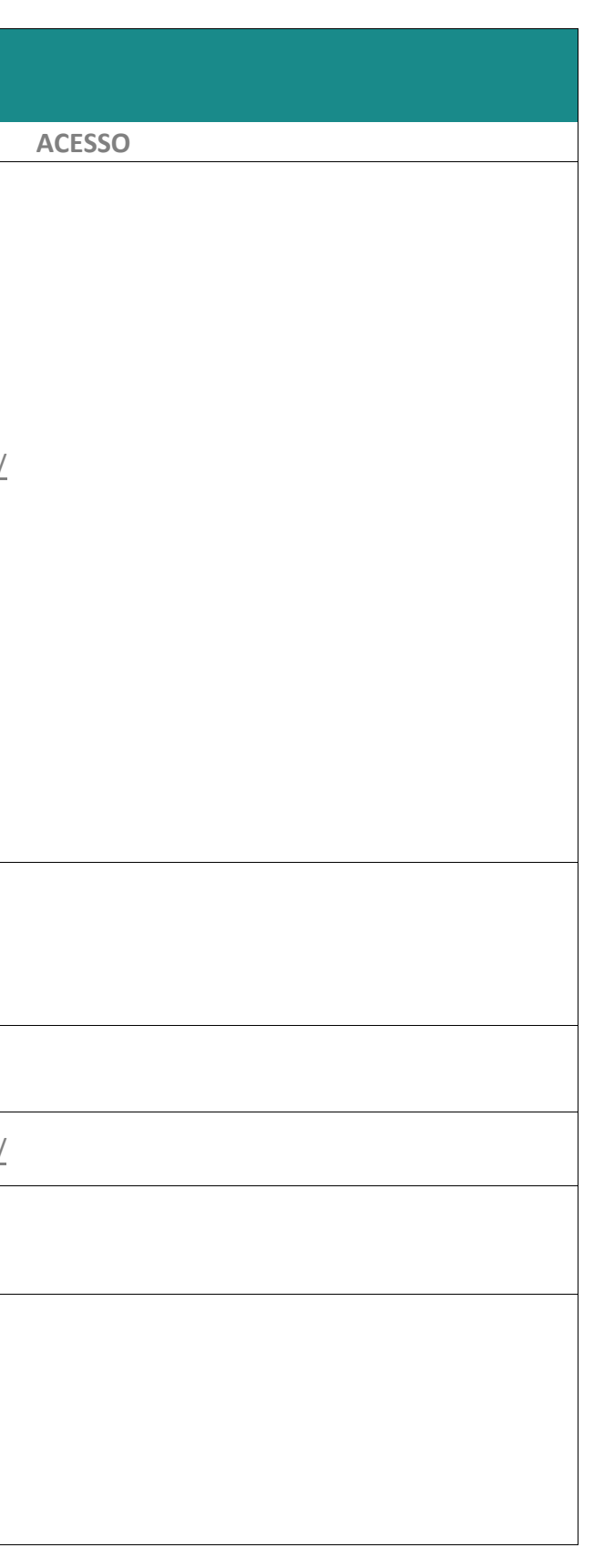

<span id="page-12-0"></span>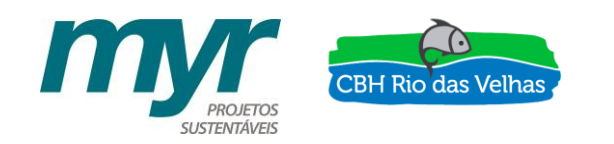

Tabela 1 - Bases selecionadas para o banco de dados do Portal das Andorinhas. Fonte: Myr Projetos, 2017.

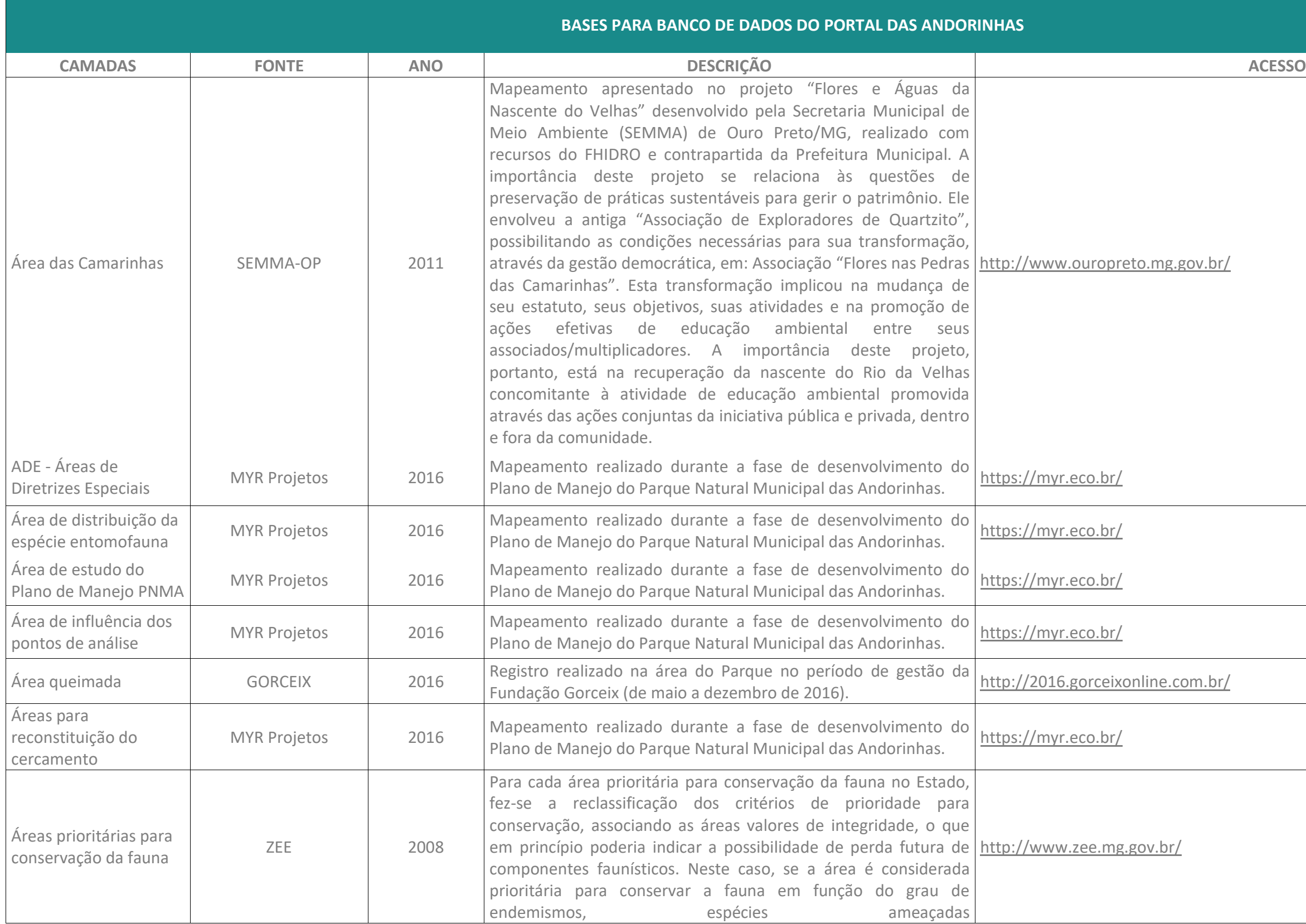

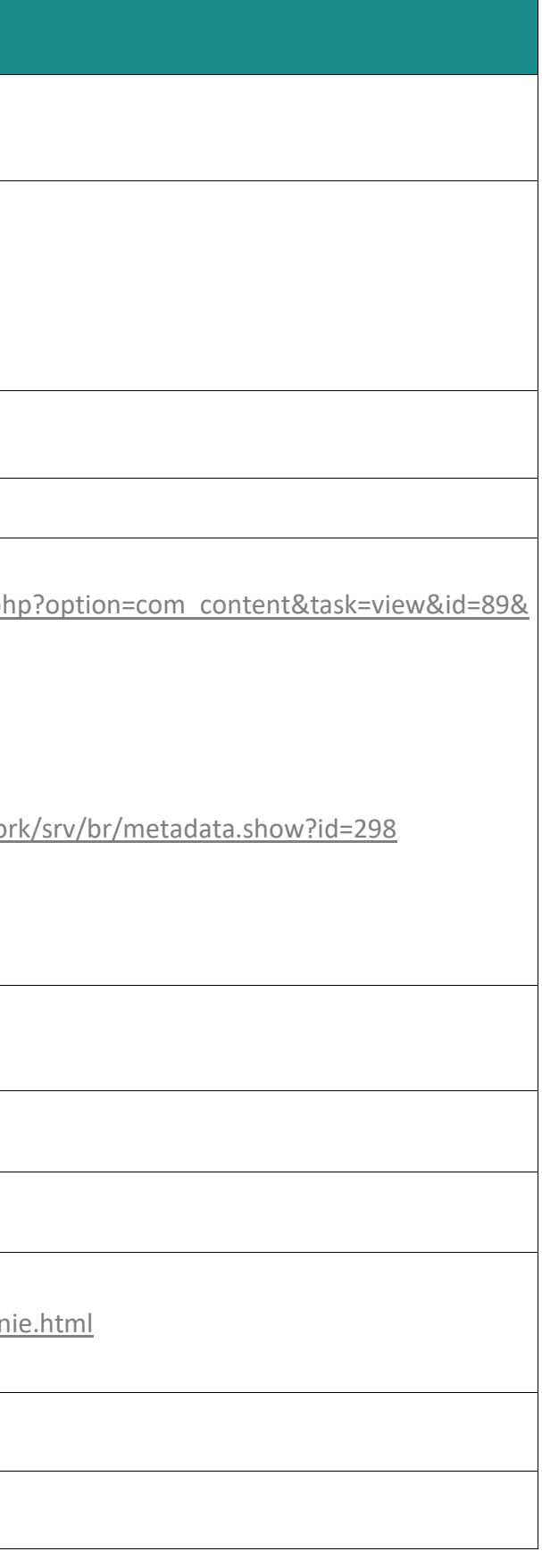

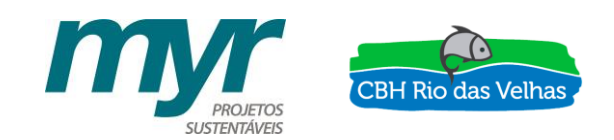

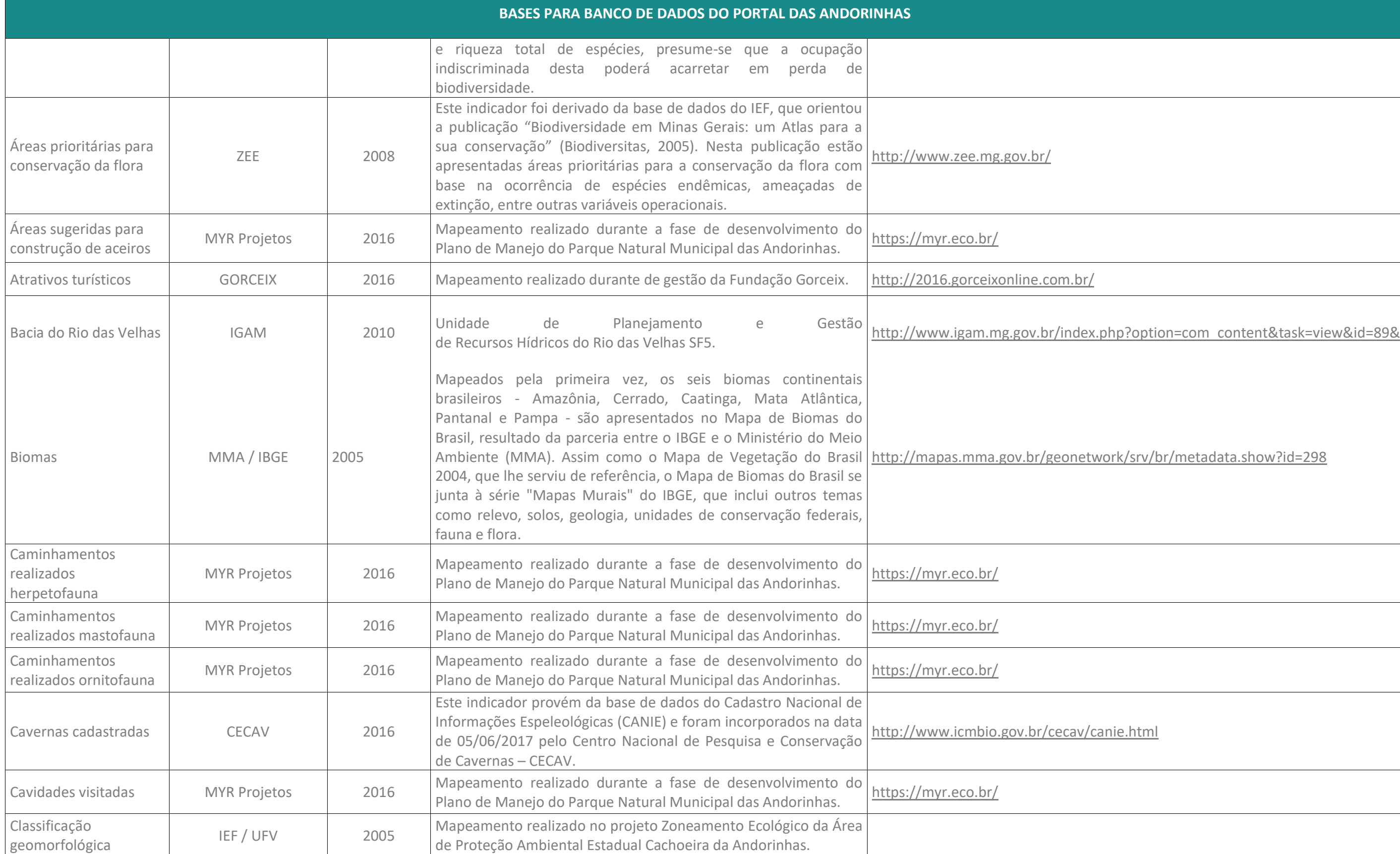

http://work/srv/br/metadata.show?id=252

http://work/srv/br/metadata.show?id=252

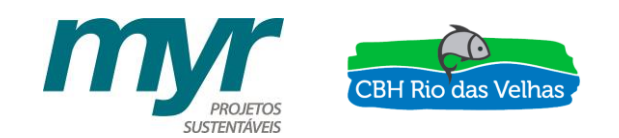

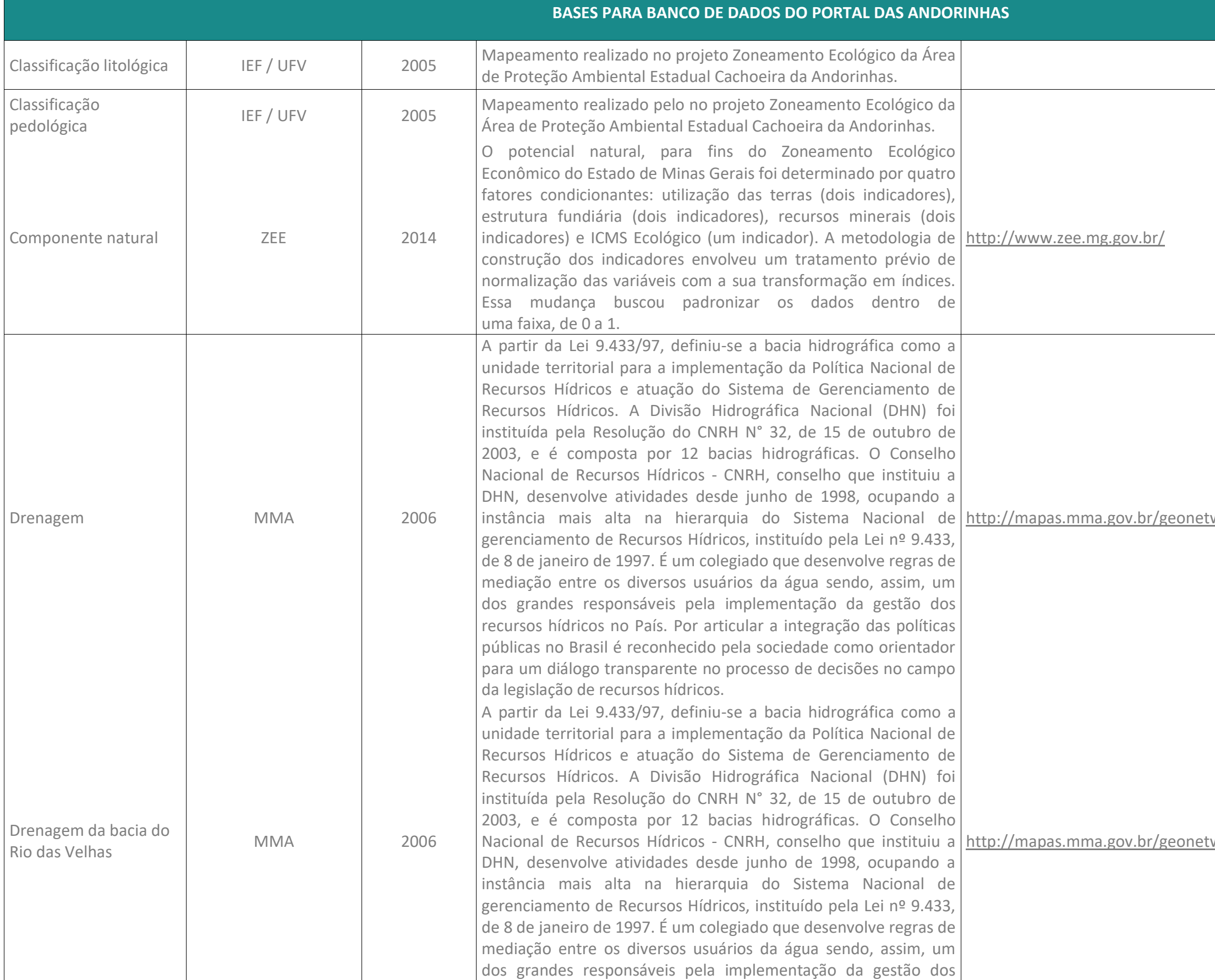

rhttp://mapas-e-bases-cartograficas/basesoramento

r/atlas/espinhaco/baixe-os-arquivos-shp-e-

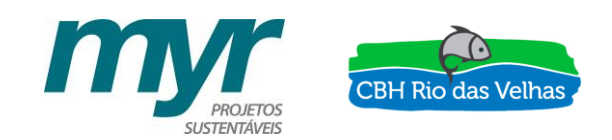

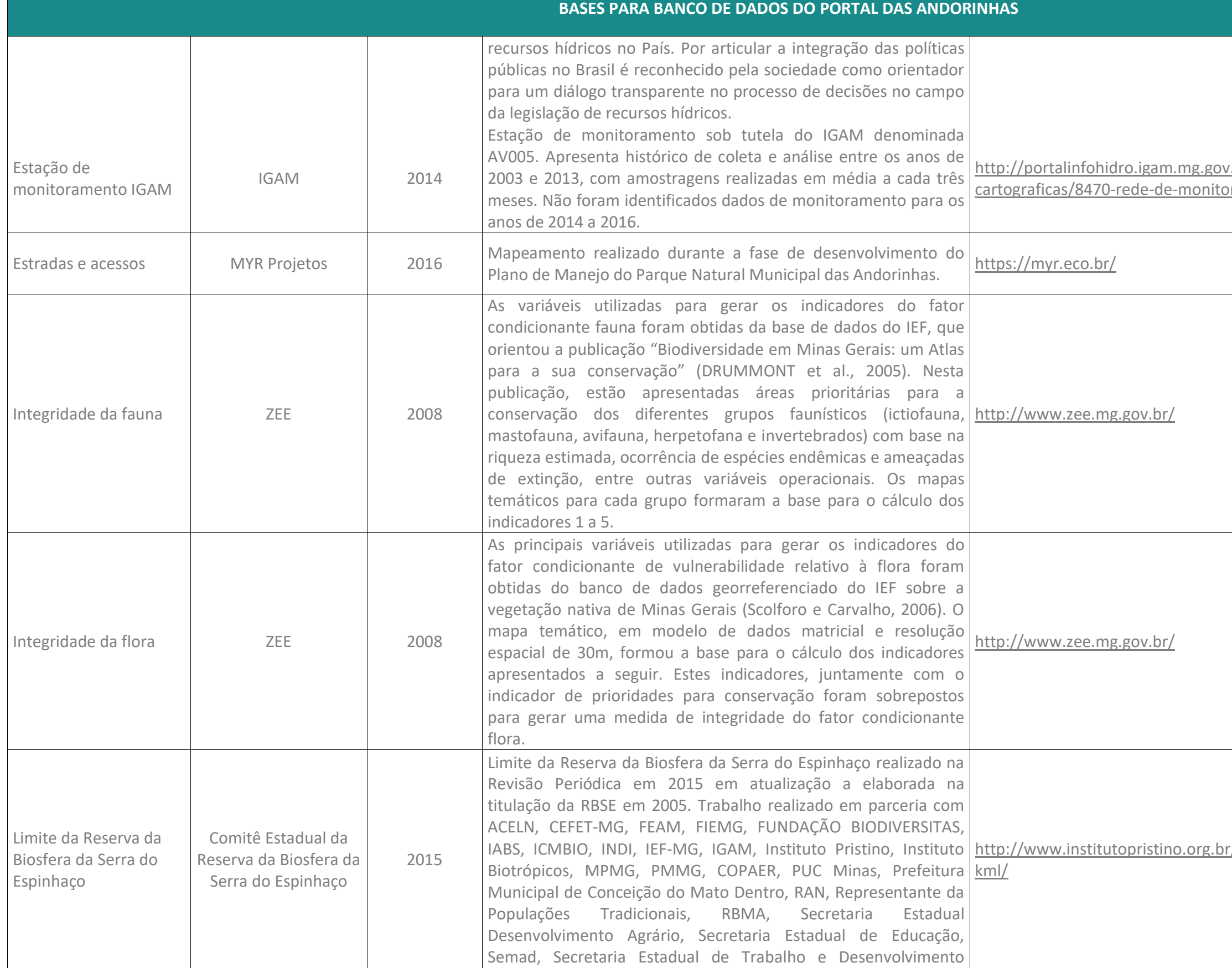

gov.br/geonetwork\_ibge/srv/por/main.home w.iphan.gov.br/ w.iphan.gov.br/

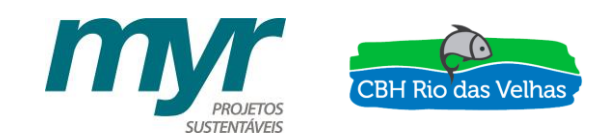

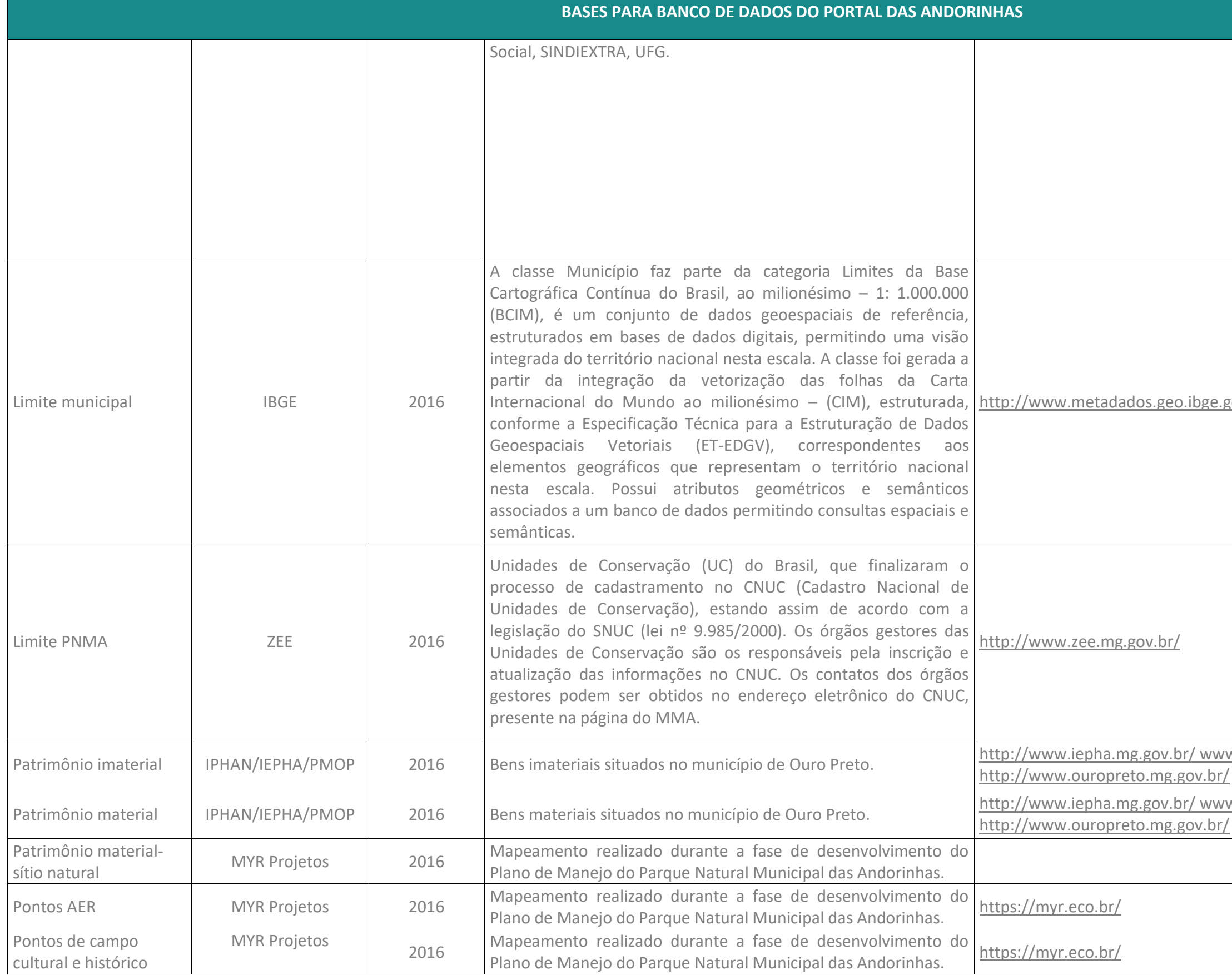

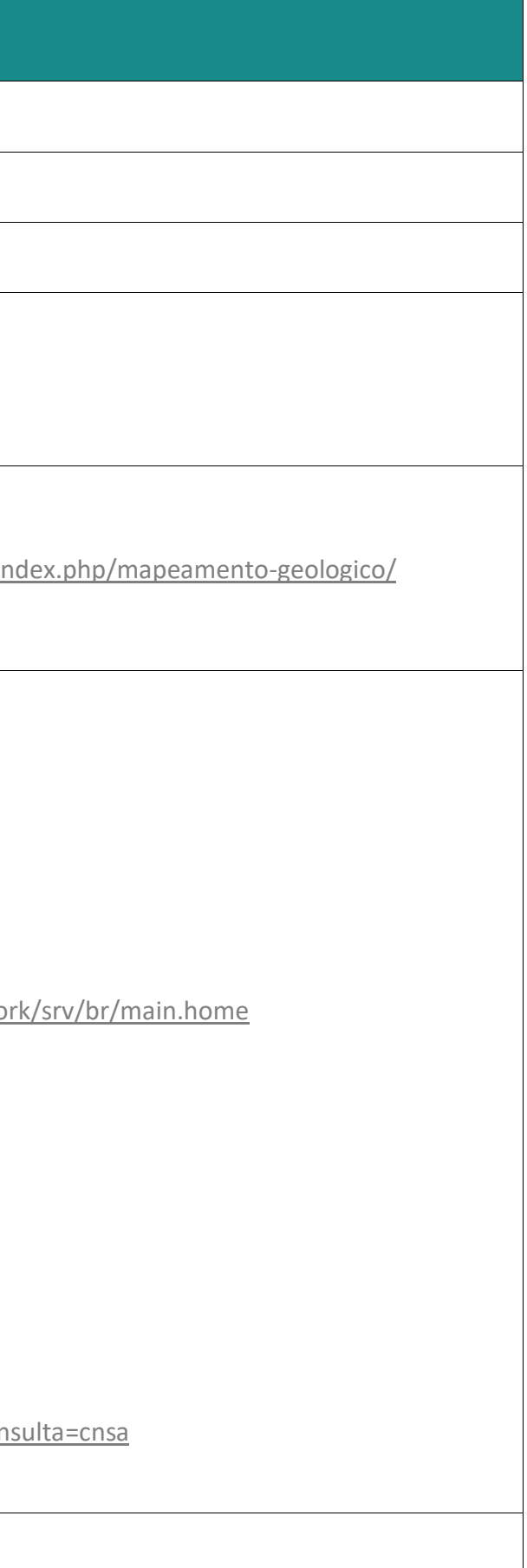

**BASES PARA BANCO DE DADOS DO PORTAL DAS ANDORINHAS**

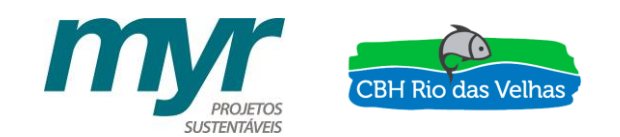

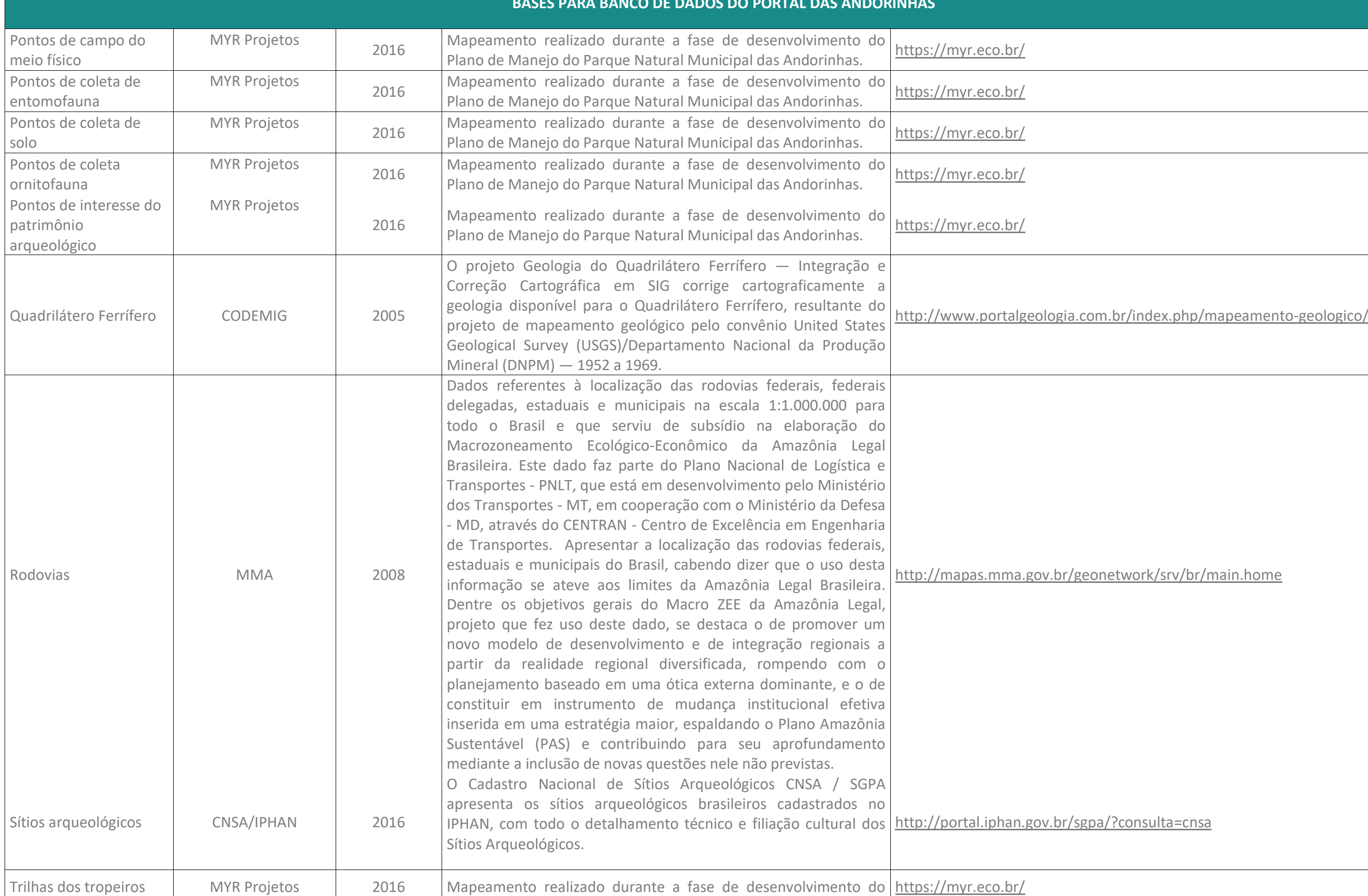

htter/index/gestao/1695-plano-de-manejo-

htter.http://www.ief.com/2691-plano-de-manejo

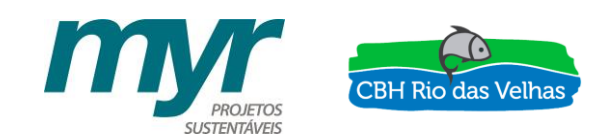

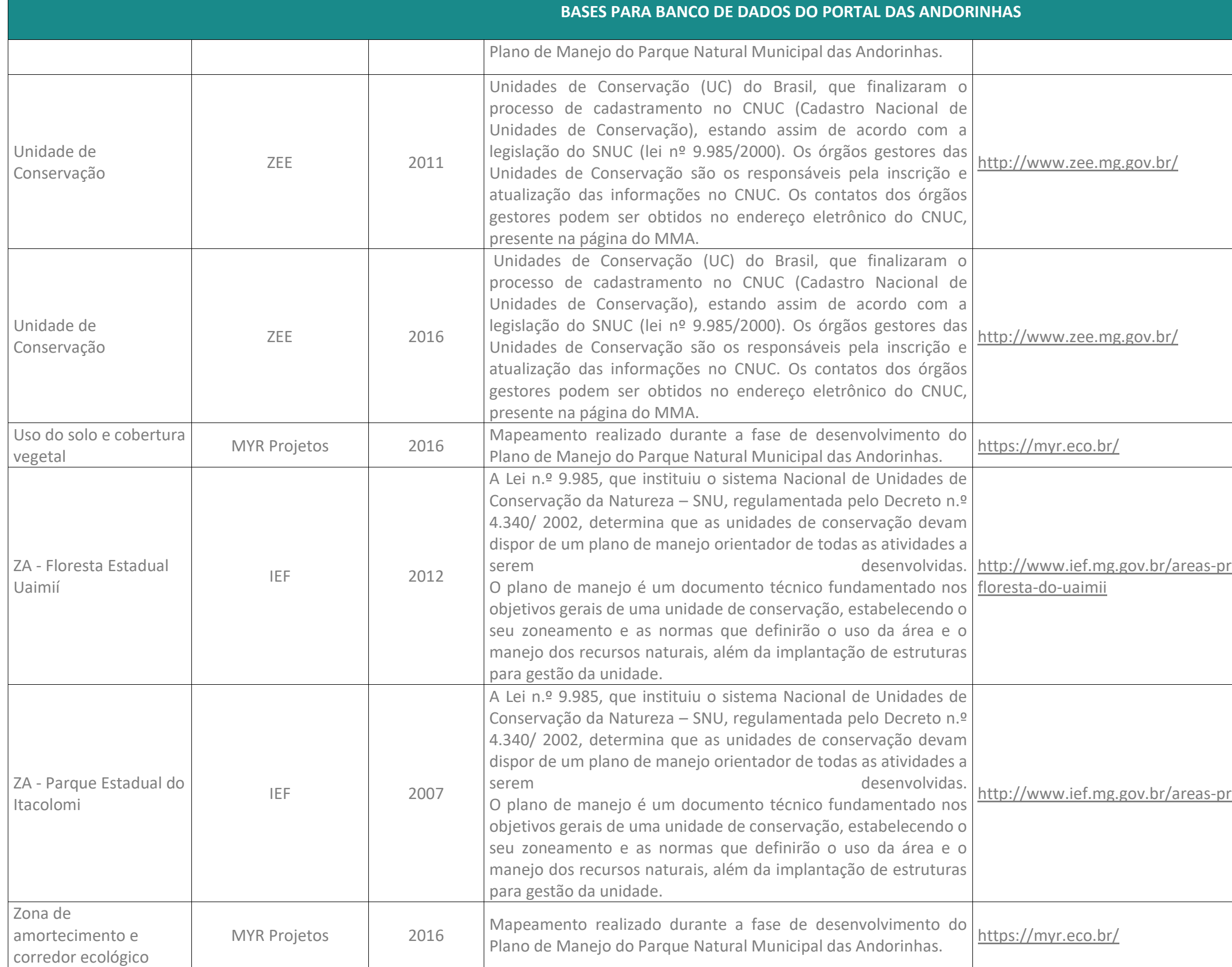

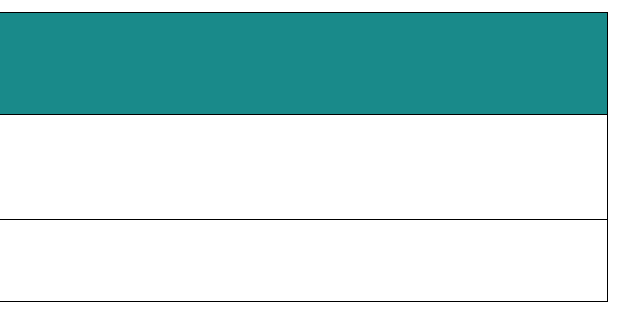

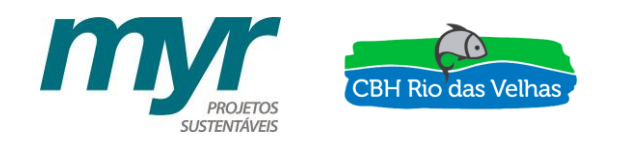

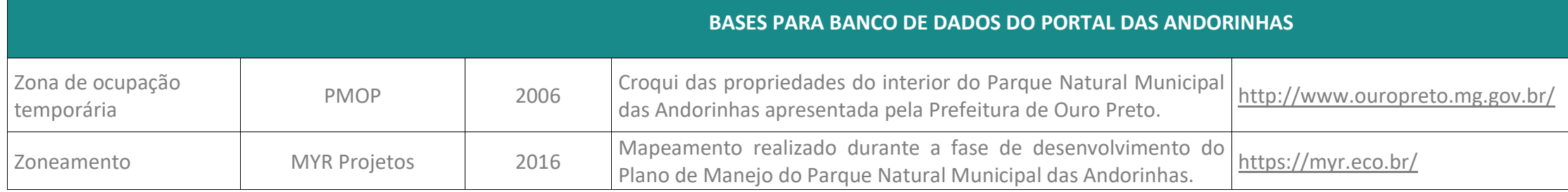

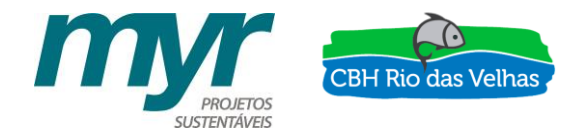

### <span id="page-20-0"></span>**6 - FERRAMENTAS E FUNCIONALIDADES**

Após realizar a seleção das bases foi construída uma plataforma *online* para hospedar as mesmas. Esta plataforma foi então denominada de "Portal das Andorinhas". O *software* utilizado para criação do Portal na web foi o ArcGIS Online, desenvolvido pela empresa ESRI. Segundo a empresa, o ArcGIS Online:

> *"Fornece ferramentas para desenvolver o raciocínio analítico e de mapeamento para que você possa explorar os dados e compartilhar insights baseados em informações de localização. O ArcGIS possibilita uma compreensão profunda permitido que você rapidamente veja as coisas acontecendo e como as informações estão conectadas."*

Nesse sentido, serão apresentadas a seguir as ferramentas, ou *widget,* disponíveis no Portal, assim como suas funcionalidades.

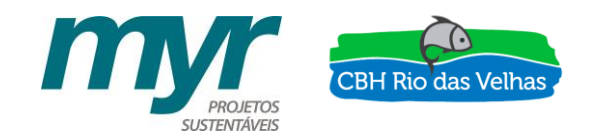

*P r o d u t o 8 – P o r t a l d a s A n d o r i n h a s : f e r r a m e n t a s e f u n c i o n a l i d a d e s*

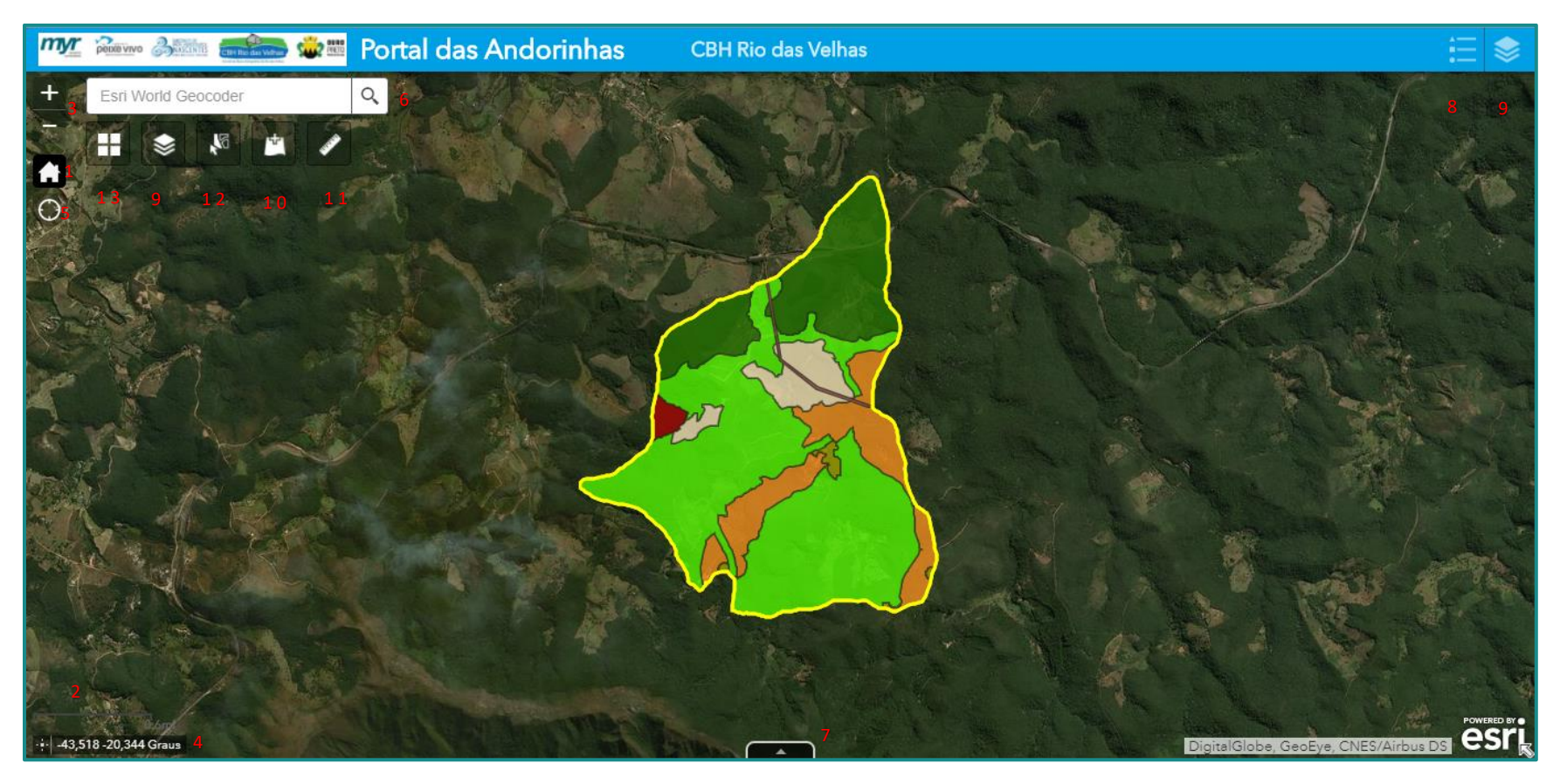

Figura 1 - Localização das ferramentas disponíveis no Portal das Andorinhas. Fonte: MYR Projetos, 2017.

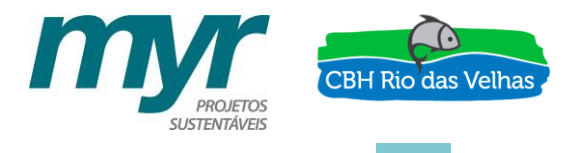

**1 - Página inicial**

O *widget* **Botão da Página Inicial** amplia o mapa na extensão de mapa inicial. Quando o aplicativo inicia, este widget é habilitado automaticamente. Ao clicar nele a extensão de mapa reajusta para a extensão de mapa inicial.

#### **2 - Barra de escala**

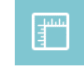

O *widget* **Barra de Escala** exibe uma barra de escala no mapa e respeita diversos sistemas de coordenadas. Quando o aplicativo inicia, este widget é habilitado e exibido automaticamente no canto inferior esquerdo do aplicativo. É atualizado dinamicamente quando a escala do mapa for alterada.

#### **3 - Controle Deslizante de Zoom**

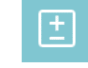

O *widget* **Controle Deslizante de Zoom** fornece controles de zoom interativos na visualização do mapa. Clicando no botão de mais ou menos é possível ampliar ou reduzir o zoom no mapa.

#### **4 - Coordenada**

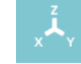

O *widget* **Coordenadas** exibe valores de coordenadas x e y no mapa. Com o sistema de coordenadas padrão do mapa da web, os valores de coordenadas alteram dinamicamente quando o ponteiro do mouse move para locais diferentes no mapa. Para os dispositivos móveis. O *widget* somente exibe as coordenadas do centro do mapa.

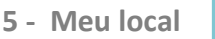

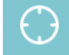

O *widget* **Meu Local** permite à rede detectar seu local físico e ampliá-lo no mapa. O local pode ser destacado se necessário. O *widget* aproveita-se da geolocalização da HTML. Quando o aplicativo executa em desktops, ele utiliza o navegador na rede para detectar a localização. Quando o aplicativo executa nos dispositivos móveis, por padrão, ele utiliza o GPS no dispositivo para determinar sua localização. Entretanto, comparado aos aplicativos nativos, a exatidão da localização no aplicativo baseado em navegador varia baseado no tipo do navegador e dispositivo.

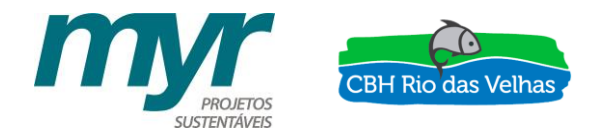

Quando o aplicativo inicia, o *widget* **Meu Local** é habilitado automaticamente para acessar seu local físico. Ao clicar em 'Encontrar meu local' o mapa amplia no seu local atual.

**6 - Pesquisar**

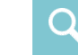

O *widget* **Pesquisar** permite aos usuários encontrar locais ou pesquisar feições no mapa. Quando você insere um local-nome ou uma palavra-chave na caixa de pesquisa, você visualiza as sugestões ao digitar. Se você visualizar uma seta na caixa de pesquisa, você poderá procurar em todas as fontes ou clicar na seta e escolher um localizador ou camada da lista suspensa.

#### **7 - Tabela de atributo**

O *widget* **Tabela de Atributo** exibe uma visualização tabular dos atributos das camadas operacionais. A Tabela de Atributo aparece na parte inferior do seu aplicativo da web e pode ser aberta, redimensionada ou fechada, além de ser possível fazer filtros de acordo com os atributos existentes. Quando mais de um atributo da camada aparece, múltiplas guias são geradas automaticamente no painel de atributo permitindo a você alternar entre as tabelas de atributos.

Para ativá-la, clique no botão de seta na parte inferior do mapa. Para desativá-la, clique no botão de seta no topo da tabela de atributos ou clique no X na parte superior direita da tabela. A [Figura 2](#page-24-0) apresenta a tabela de atributos que compõe a cada Zoneamento com a área de cada polígono.

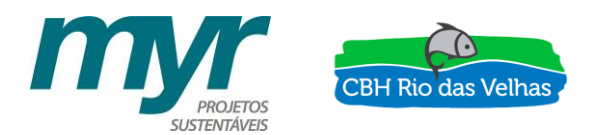

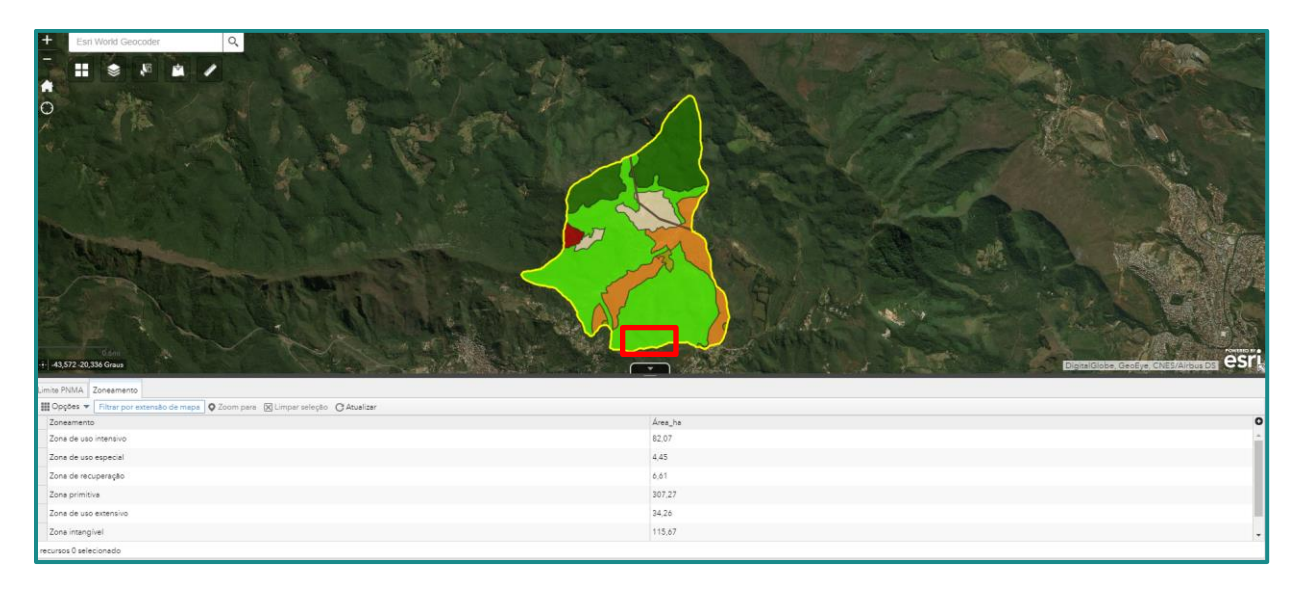

<span id="page-24-0"></span>Figura 2 – Exemplo da tabela de atributos disponível para a camada Zoneamento disponível na plataforma. Fonte: Myr Projeto, 2017.

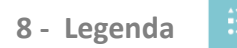

A *widget* **Legenda** exibe rótulos e símbolos para camadas no mapa. Quando o aplicativo inicia, este widget é habilitado automaticamente e ao clicar no ícone a legenda é exibida. Clique no botão X no canto superior direito da janela de legenda para fechá-la.

Na [Figura 3](#page-25-0) é apresentado um exemplo de legenda com a cama Limite PNMA e Zoneamento.

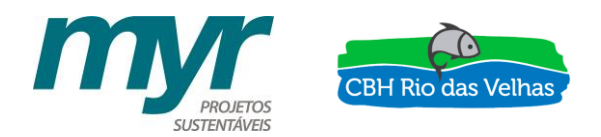

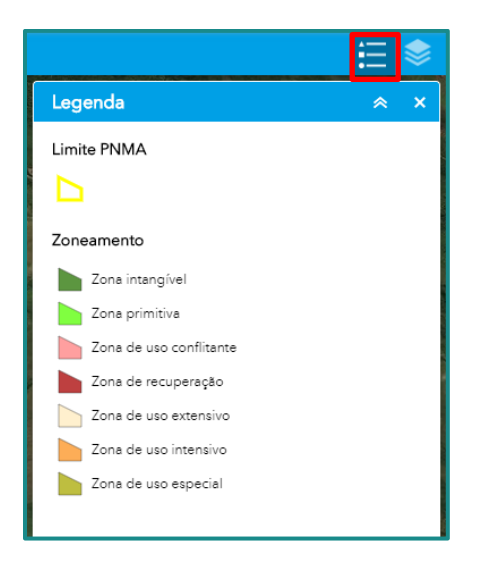

<span id="page-25-0"></span>Figura 3 – Legenda da camada Limite do PNMA e Zoneamento disponível na plataforma. Fonte: Myr Projeto, 2017.

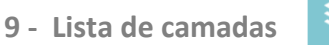

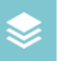

O *widget* **Lista de Camada** fornece uma lista de camadas operacionais e seus símbolos e permite a você ativar e desativar camadas individuais. Cada camada na lista tem uma caixa de seleção que permite a você controlar facilmente sua visibilidade.

Ao clicar na seta para baixo no lado direito de uma camada, o menu de camada, que inclui as seguintes funções é exibido:

- **Zoom Para** Define a extensão de mapa na extensão da camada;
- **Transparência** Define a transparência da camada;
- **Habilitar Pop-up / Remover Pop-up** Habilita ou desabilita pop-up da camada de feição. Se uma camada de feição não tiver pop-up configurado no mapa, clicar em Habilitar Pop-up mostrará todos os valores de campo da camada de feição;
- **Mover para Cima** Move a camada para o nível superior;
- **Mover para Baixo** Move a camada para o nível inferior;
- **Abrir tabela de atributos** Abre a tabela de atributos da camada de feição;
- **Descrição / Mostrar Detalhes do Item** Abre a descrição do serviço ou a página de detalhes do item ou serviço associado à camada, se disponível.

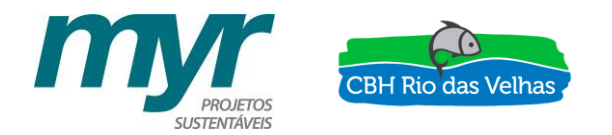

A [Figura 4](#page-26-0) apresentam listadas algumas camadas disponibilizadas na Plataforma.

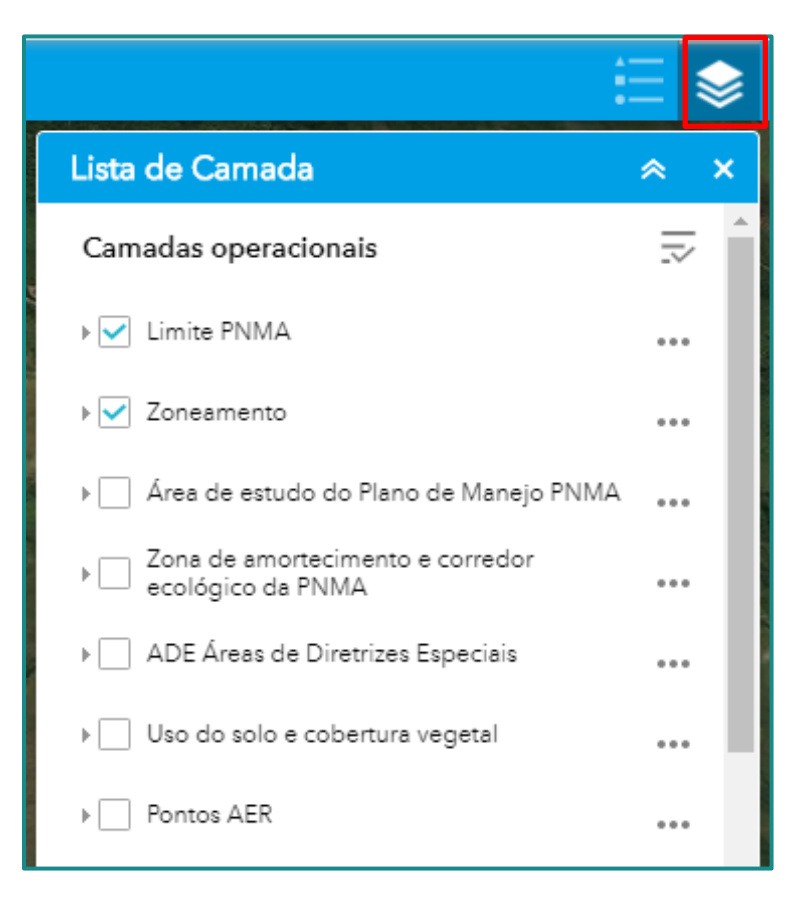

Figura 4 – Lista de camada com exemplo de algumas camadas disponível na plataforma. Fonte: Myr Projeto, 2017.

<span id="page-26-0"></span>Além disso, existe a possibilidade de operar todas as camadas de uma única vez, com as seguintes funcionalidades:

- Ativas todas as camadas;
- Desativar todas as camadas;
- Expandir todas as camadas;
- Recolher todas as camadas.

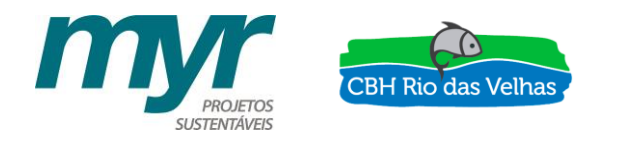

#### **10 - Adicionar dados**

O *widget* **Adicionar Dados** permite aos usuários adicionarem dados no mapa procurando por camadas no conteúdo do ArcGIS Online ou Portal for ArcGIS, inserindo URLs ou carregando arquivos locais inclusive shapefiles, CSV, GPX e GeoJSON. Desta forma, os usuários podem adicionar camadas no mapa temporariamente e removê-las do mapa. Porém, eles não podem salvá-las no mapa.

Na guia **Pesquisar**, escolha o escopo que você deseja pesquisar, clique em **Adicionar** em um item específico para adicionar a camada no mapa. A camada adicionada também aparecerá no *widget* **Lista de Camada**. Clique em **Remover** para remover a camada do mapa e do *widget* **Lista de Camada**. Clique em **Detalhes** para obter informações sobre a camada. A [Figura 5](#page-27-0) apresenta um exemplo de dados que podem ser adicionados na Plataforma.

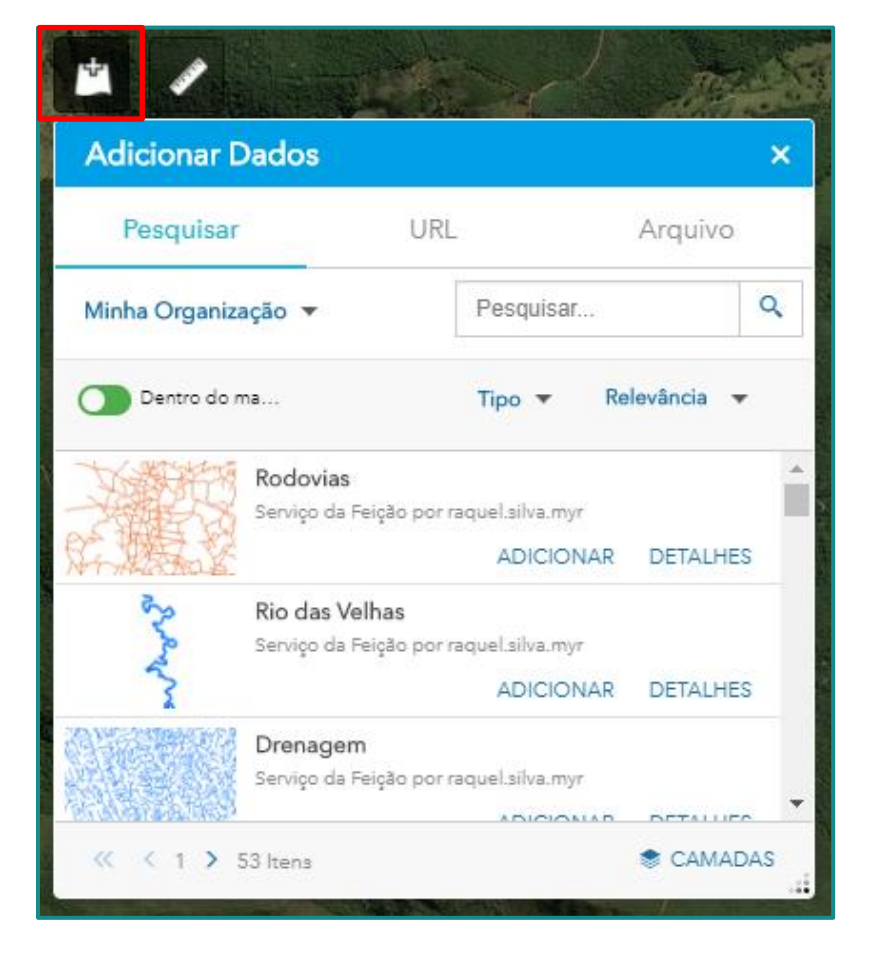

<span id="page-27-0"></span>Figura 5 - Exemplo do tipo de dados possíveis de inserir na plataforma. Fonte: Myr Projeto, 2017.

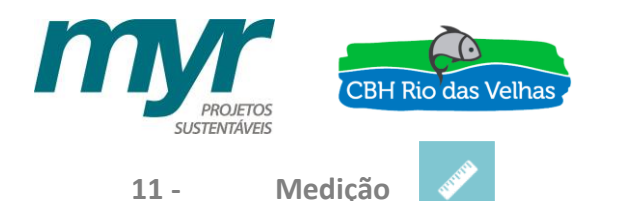

O *widget* **Medição** permite ao usuário medir a área de um polígono, comprimento de uma linha ou localizar coordenadas de um ponto.

- **Medições por ponto**: Clique no ícone de medição de ponto e clique em um ponto no mapa. O *widget* **Medição** exibe as coordenadas do ponto em Graus (decimal). Você pode alterar o formato de visualização das coordenadas para graus/minutos/segundos alterando Graus para DMS.
- **Medições por linha**: Clique no ícone de medição de polilinha e desenhe uma polilinha no mapa clicando em dois ou mais pontos. Clique duas vezes para finalizar o desenho da polilinha. O *widget* **Medição** exibe o comprimento total da polilinha, utilizando a Unidade de Comprimento Padrão definida. Para alterar a unidade de comprimento, selecione a unidade de medida aplicável do menu suspenso Milhas.
- **Medições por polígono**: Clique no ícone de medição de polígono e desenhe uma polígono no mapa clicando em três ou mais pontos. Clique duas vezes para finalizar o desenho do polígono. O *widget* **Medição** exibe a área total do polígono, utilizando a Unidade de Área Padrão definida. Para alterar a unidade de área, selecione a unidade de medida aplicável do menu suspenso Acres.

A [Figura 6](#page-28-0) apresenta um exemplo de tipo de medição disponível no Portal. Esse exemplo é mostrado a distância em metros de uma reta ligando dois pontos.

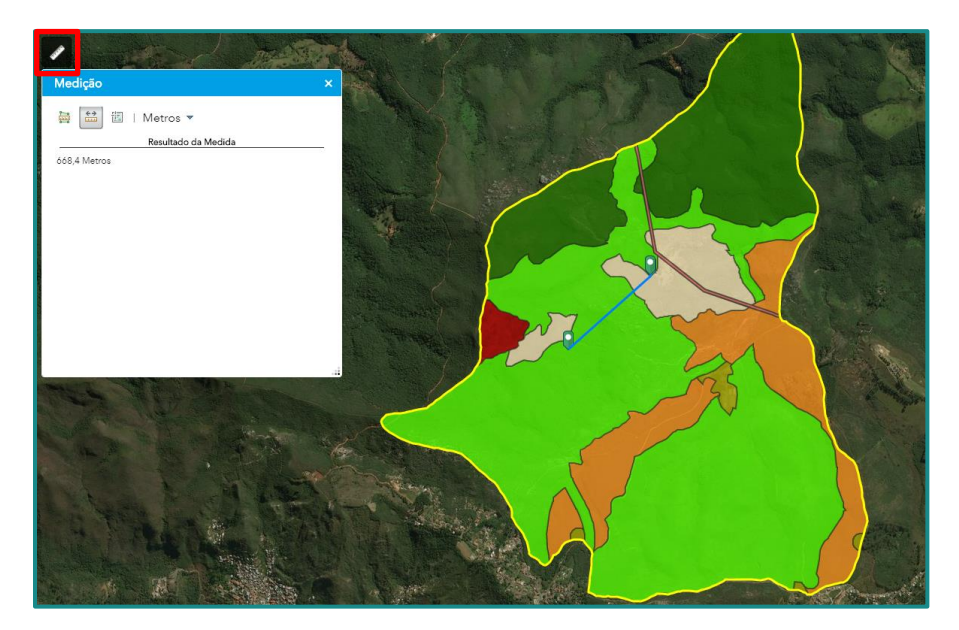

<span id="page-28-0"></span>Figura 6 – Exemplo do tipo de medição disponível na plataforma. Fonte: Myr Projeto, 2017.

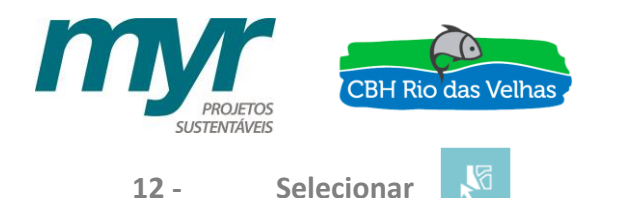

O *widget* **Selecionar** permite a você selecionar feições interativamente no mapa e tomar ações nas feições selecionadas. As feições selecionadas podem ser passadas por outros widgets como entrada, tais como, Geoprocessamento, Tabela de Atributo, Direções e assim por diante.

Paire sobre o botão **Selecionar.** Você pode Selecionar Por Retângulo com as seguintes ações:

- Arraste o ponteiro no mapa para criar uma nova seleção;
- Pressione a tecla Shift ao arrastar o ponteiro no mapa para adicionar feições selecionadas à seleção;
- Pressione a tecla Ctrl ao arrastar o ponteiro no mapa para remover feições selecionadas da seleção.

A [Figura 7](#page-29-0) apresenta um tipo de seleção possível de se realiza no Portal. Nesse caso foi selecionada um polígono da camada Zoneamento e é colocado a descrição da seleção.

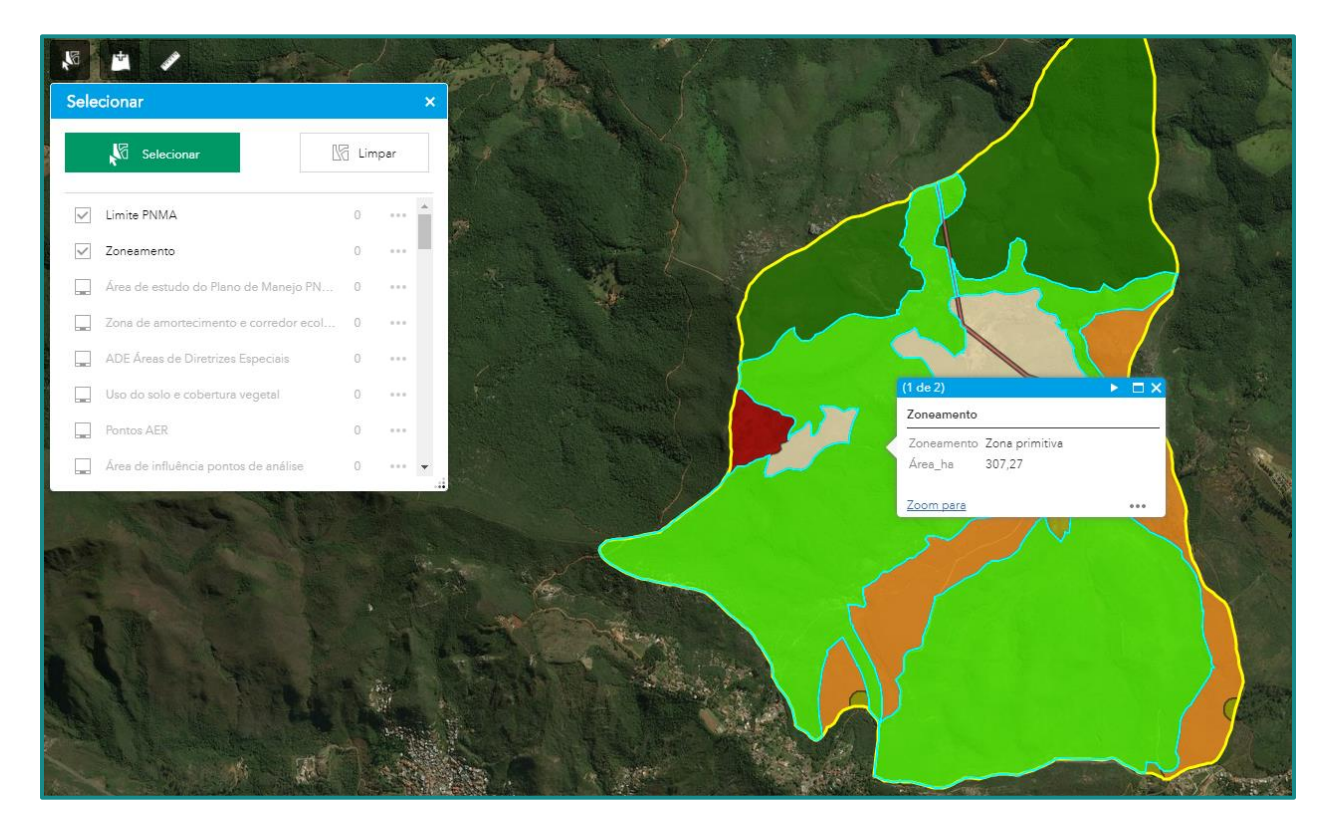

<span id="page-29-0"></span>Figura 7 - Exemplo de seleção de dados possível de se realizar na plataforma. Fonte: Myr Projeto, 2017.

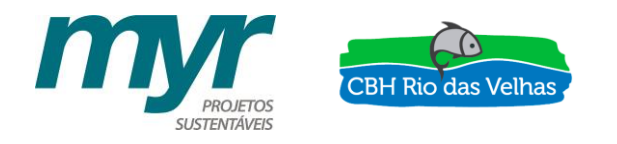

#### H **13 - Galeria de Mapa Base**

O *widget* **Galeria de Mapa Base** apresenta uma galeria de mapas base e permite a você selecionar um da galeria como mapa base do seu aplicativo. Clique este *widget* para exibir todos os mapas base configurados. Clique em uma das miniaturas de mapa base para defini-la como o mapa base ativo para o aplicativo. Clique no X no canto superior direito da janela da Galeria de Mapa Base para fechá-la.

Na [Figura 8](#page-30-0) é apresentada a galeria de mapas que estão disponíveis para o Portal. Dentre elas existe opções e mapa base de imagem, arruamento, terreno, entre outros.

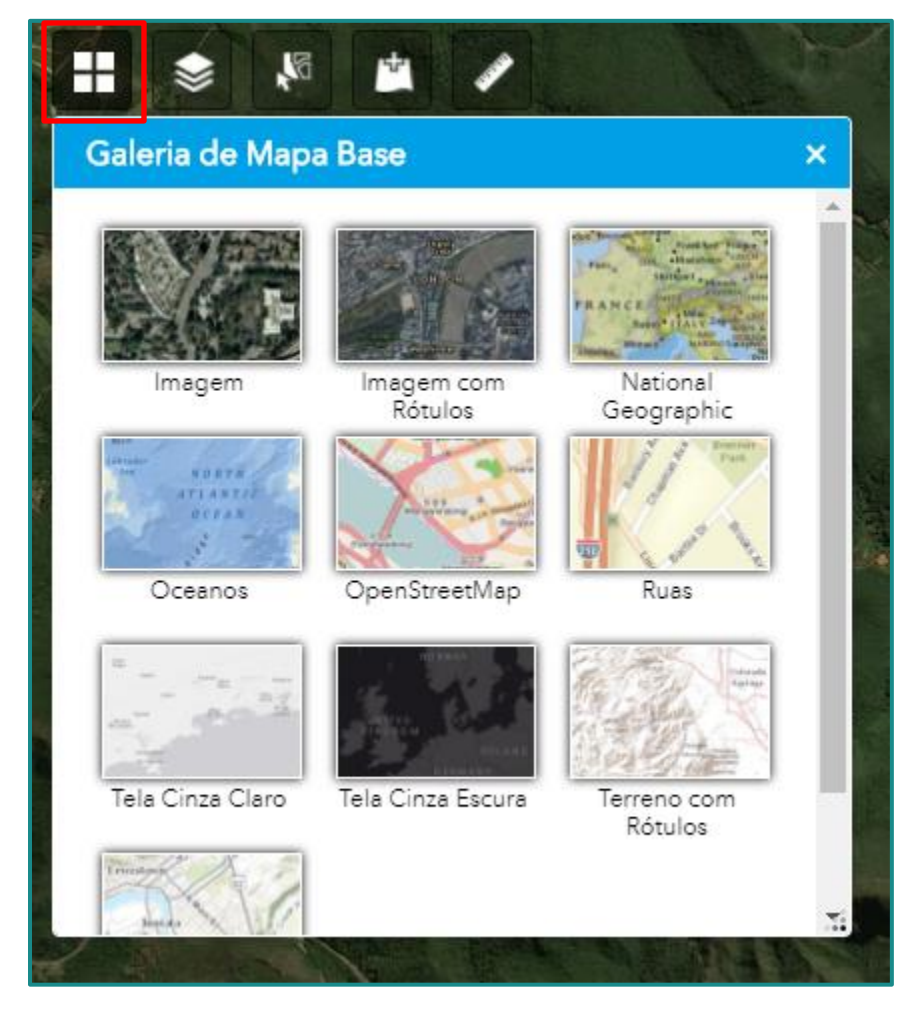

<span id="page-30-0"></span>Figura 8 - Galeria de mapas disponível na plataforma. Fonte: Myr Projeto, 2017.

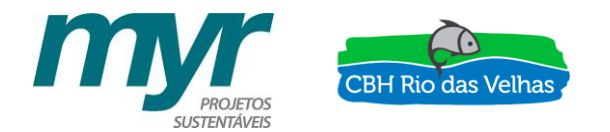

## **7 - CONCLUSÃO**

O contexto de localização e importância ambiental do PNMA fez com que atenção especial fosse dada aos critérios de pesquisa e desenvolvimento desse Plano de Manejo. Os técnicos responsáveis pelo projeto formaram uma equipe multidisciplinar e trabalharam para que tal importância fosse relevada.

Além disso, todo o processo foi marcado por participações populares que envolveram membros da comunidade local, usuários do Parque, pessoas relacionadas ao turismo de aventura, pesquisadores e alunos de diversas instituições de ensino. Estas participações foram fundamentais para que as características do Parque, formada por diferentes olhares, fossem conhecidas e assim trabalhadas com propriedade.

Diante desse contexto é que se justifica também a construção do Portal das Andorinhas. No momento em que todo o material produzido na construção do plano de manejo de uma unidade de conservação é disponibilizado em um ambiente acessível a todos os públicos e fazendo uso de tecnologias inovadoras, é efetivado o compromisso com o espaço estudado.

Assim, a equipe de desenvolvimento do Plano de Manejo do Parque Natural Municipal das Andorinhas acredita que todo o processo foi positivo e que os objetivos do projeto foram alcançados. Mais ainda, acredita-se que o mesmo pode ser tomado para referência a diversas outras unidades de conservação que ainda não tem seus planos de manejo elaborados ou que precise revisá-los.

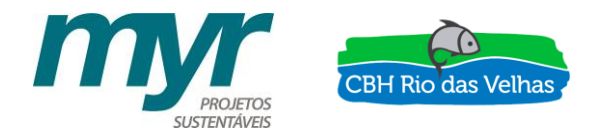

## **8 - REFERÊNCIAS BIBLIOGRÁFICAS**

OURO PRETO. Prefeitura Municipal de Ouro Preto. **Decreto n° 4.462.** Nomeia os membros para a composição de um Grupo de Trabalho que ficará responsável pelo acompanhamento de todas as etapas de elaboração do Plano de Manejo do Parque Natural Municipal das Andorinhas e dá outras providências. Ouro Preto, 2016.

OURO PRETO. Prefeitura Municipal de Ouro Preto. **Lei nº 957.** Autoriza o Poder Executivo a conceder contribuição à Fundação Gorceix. Ouro Preto, 2015.

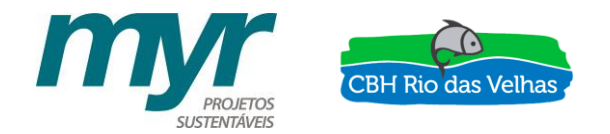

#### **9 - ANEXOS**

### <span id="page-33-0"></span>**9.1 ANEXO I - DECRETO DE NOMEAÇÃO DO GRUPO DE TRABALHO**

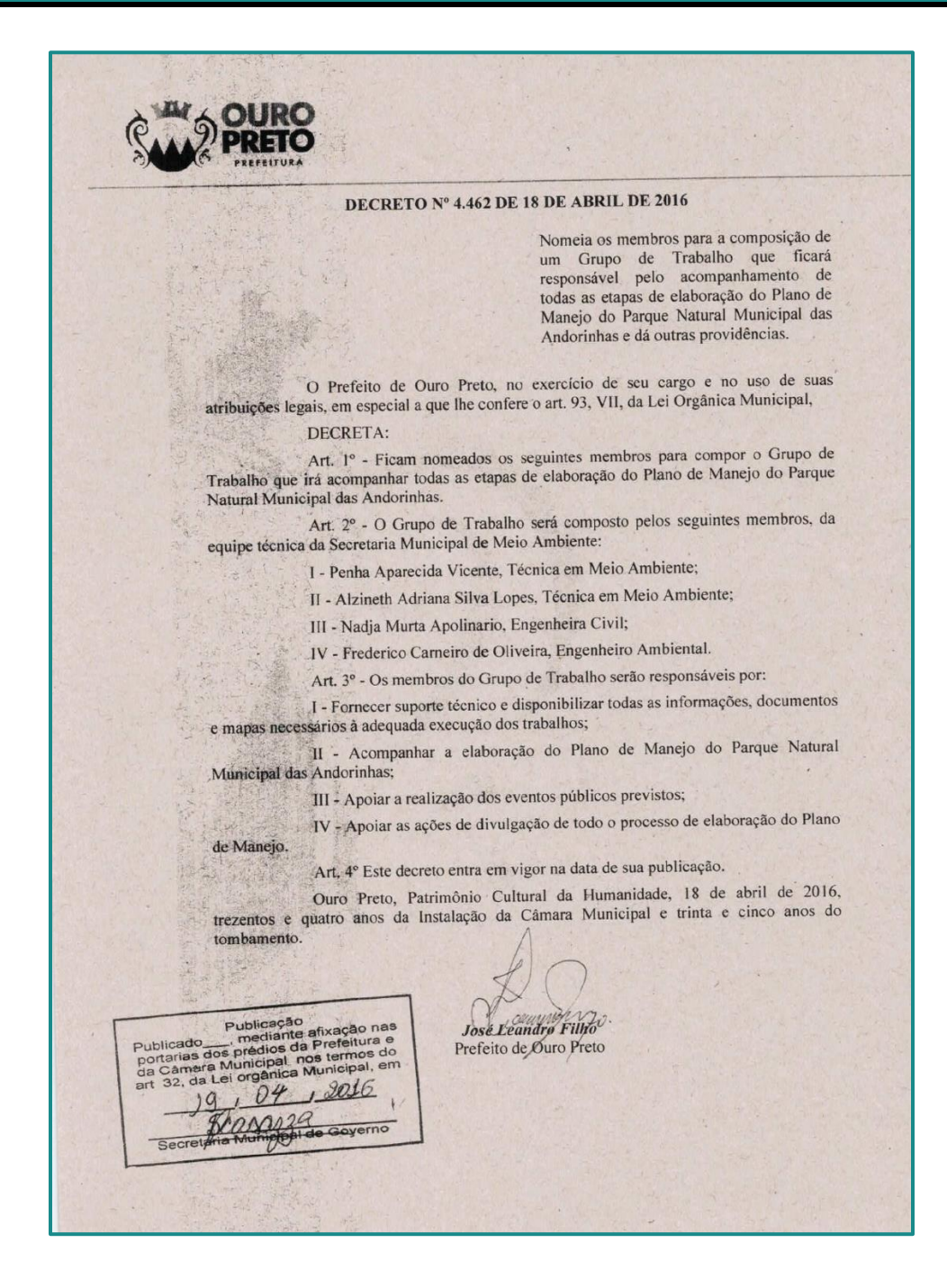

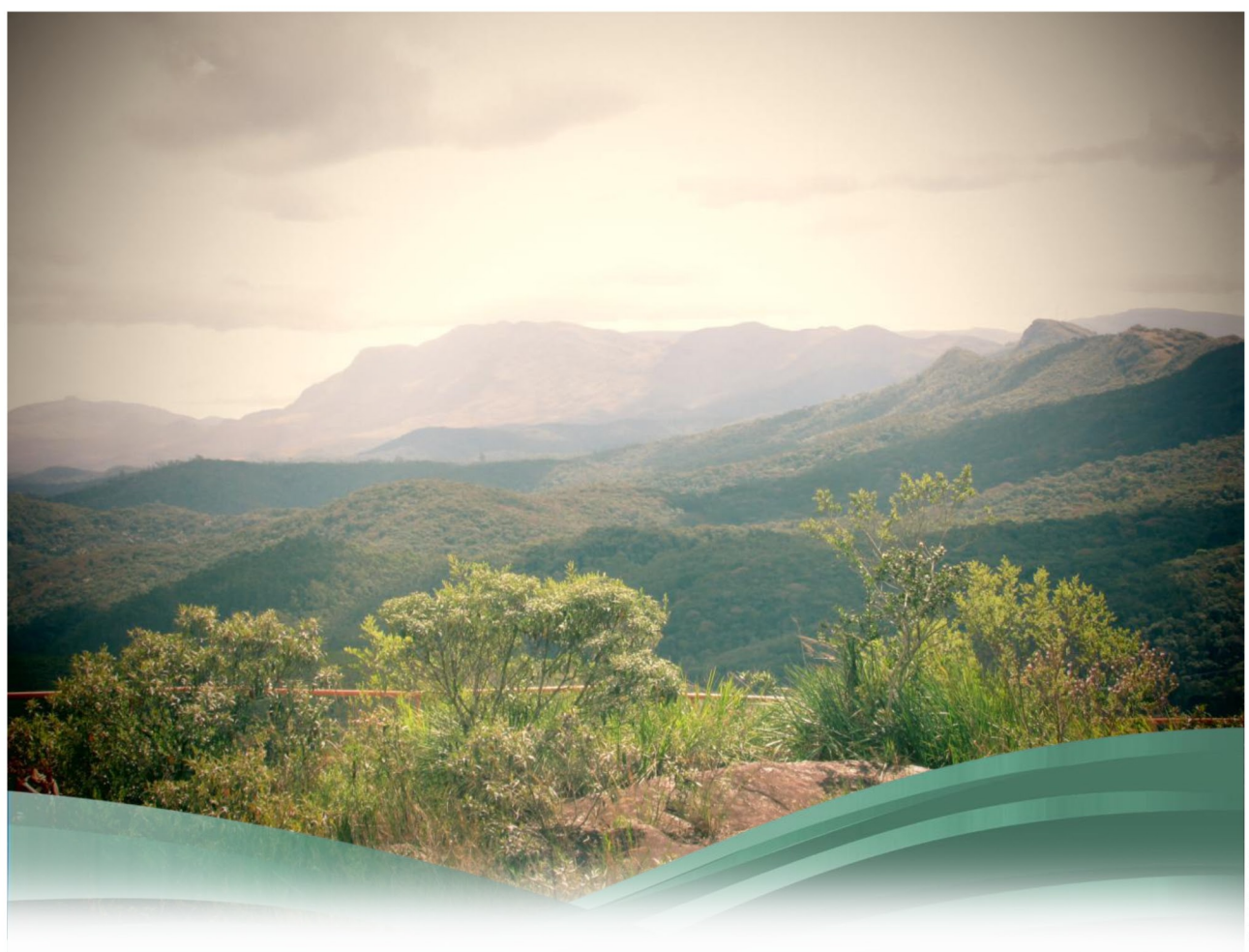

Execução

Apoio Técnico

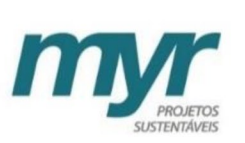

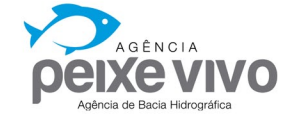

Realização

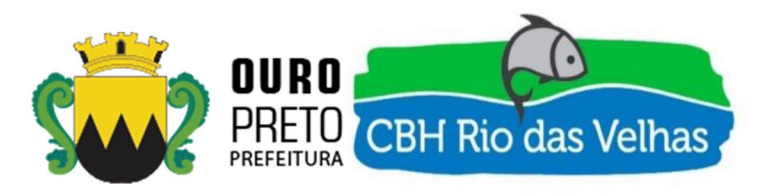

www.myr.eco.br www.cbhvelhas.org.br www.agbpeixevivo.org.br